# УТВЕРЖДЕН:

# **Программный комплекс Автономная навигационная система**

# **РУКОВОДСТВО ОПЕРАТОРА**

Листов 77

В данном руководстве описана структура, принципы работы, базовые понятия и интерфейс программного комплекса «Автономная навигационная система».

В разделе «Назначение программы» приведены сведения о назначении программы, а также справочная информация, достаточная для понимания функций этой программы в процессе ее использования.

В разделе «Условия выполнения программы» приведены требования к техническим средствам для нормального функционирования программы.

В разделе «Выполнение программы» указан порядок работы оператора с программным обеспечением.

В разделе «Сообщения оператору» приведены тексты сообщений, выдаваемых в ходе выполнения программы, описание их содержания и соответствующие действия оператора.

Оформление программного документа «Руководство оператора» произведено в соответствии с требованиями ЕСПД.

# $\overline{3}$ СОДЕРЖАНИЕ

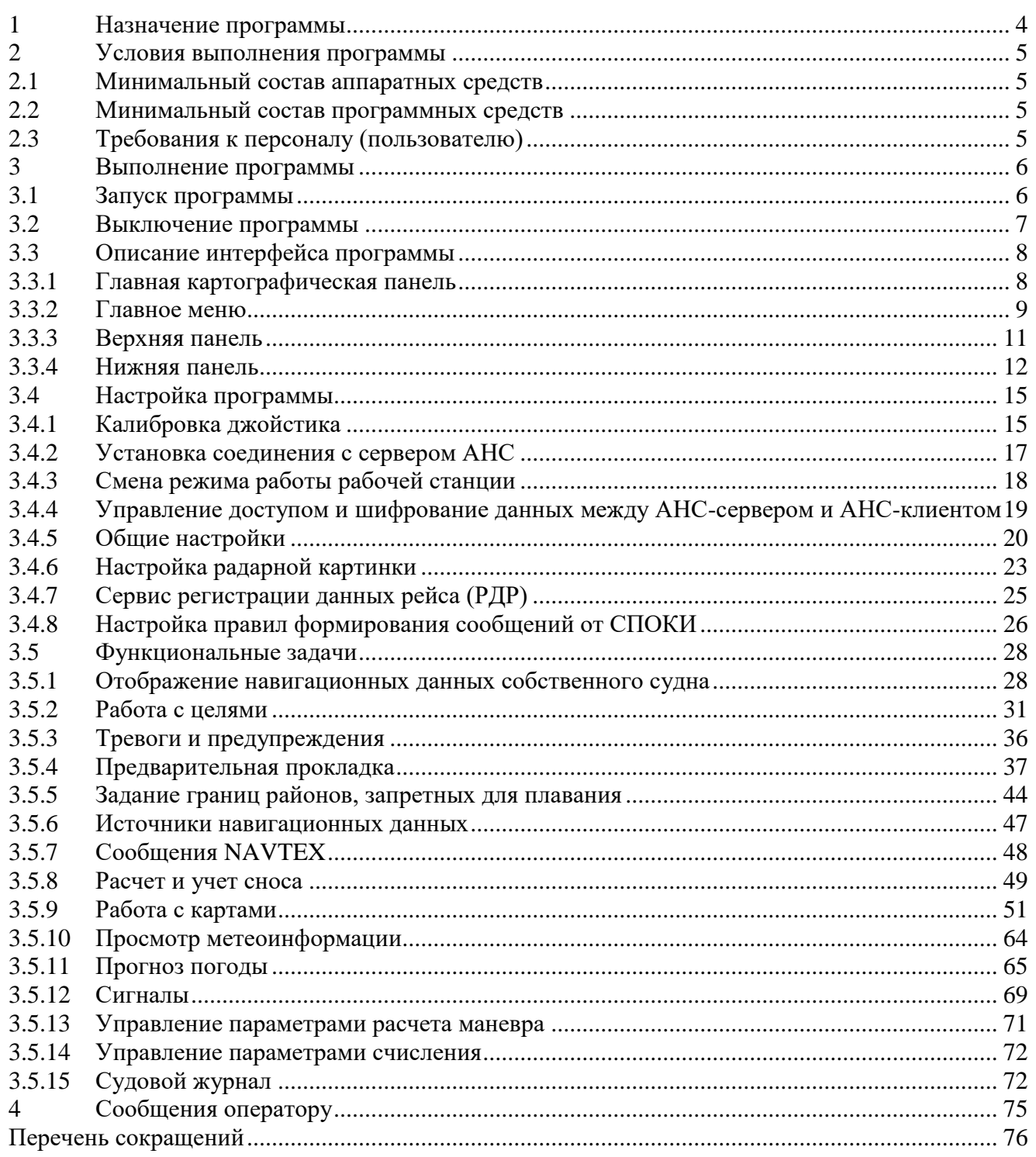

# 1 НАЗНАЧЕНИЕ ПРОГРАММЫ

<span id="page-3-0"></span>Программный комплекс «Автономная навигационная система» предназначена для автоматизации ведения судна по маршруту и обеспечения навигационной безопасности плавания. Для этого в программе решены следующие задачи:

- взаимодействие оператора АНС-К с сервером АНС, установленном на МАНС;
- взаимодействие оператора АНС-К на судне с ДПУ;
- решение навигационных задач судовождения при любом режиме управления;
- резервирование АНС-К;
- самодиагностика;
- кибербезопасность АНС-К;
- защищенный протокол аутентификации пользователя.

# 2 УСЛОВИЯ ВЫПОЛНЕНИЯ ПРОГРАММЫ

# <span id="page-4-1"></span><span id="page-4-0"></span>2.1 Минимальный состав аппаратных средств

Минимальный состав используемых технических (аппаратных) средств:

- Процессор x64 с архитектурой Intel или AMD;
- Минимальный объем свободной оперативной памяти 2 Гб.
- Минимальный объем свободной памяти на жёстком диске не менее 40 Гб.

## 2.2 Минимальный состав программных средств

<span id="page-4-2"></span>Программное обеспечение функционирует в операционных системах Astra Linux не ниже 1.6, Ubuntu 20.04 и созданных на ее основе, или Windows 10 x32/x64.

Программа реализована в виде клиент-серверного приложения и состоит из клиентской и серверной части, обеспечивающей выполнение всех расчётных задач.

## 2.3 Требования к персоналу (пользователю)

<span id="page-4-3"></span>Пользователь программы (оператор) должен обладать практическими навыками работы на персональном компьютере с графическим интерфейсом, иметь подготовку судоводителя и опыт управления судном.

<span id="page-5-0"></span>ПК «АНС» может быть установлен на судне и ДПУ, серверная часть программы всегда устанавливается на судне.

ПК «АНС» может быть установлена на несколько рабочих мест, при этом для связи рабочих мест ПК «АНС» на судне используется ЛВС, для связи ПК «АНС» на дистанционном пункте управления (далее - ДПУ) используется интернет.

Вся навигационная информация и результаты расчётных задач передаются в ПК «АНС» от серверной части АНС для отображения и принятия решения (рисунок [1\)](#page-5-2).

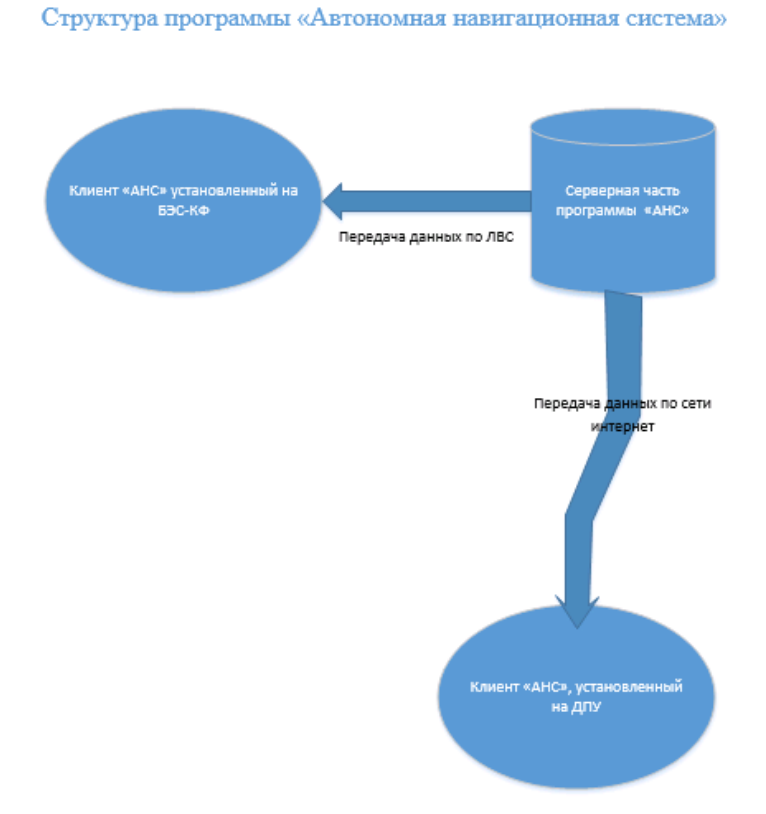

<span id="page-5-2"></span>Рисунок 1 – Структура установки программы

## <span id="page-5-1"></span>3.1 Запуск программы

Программа «АНС» запускается с помощью ярлыка на рабочем столе . Откроется главное окно программы (рисунок [2\)](#page-6-1).

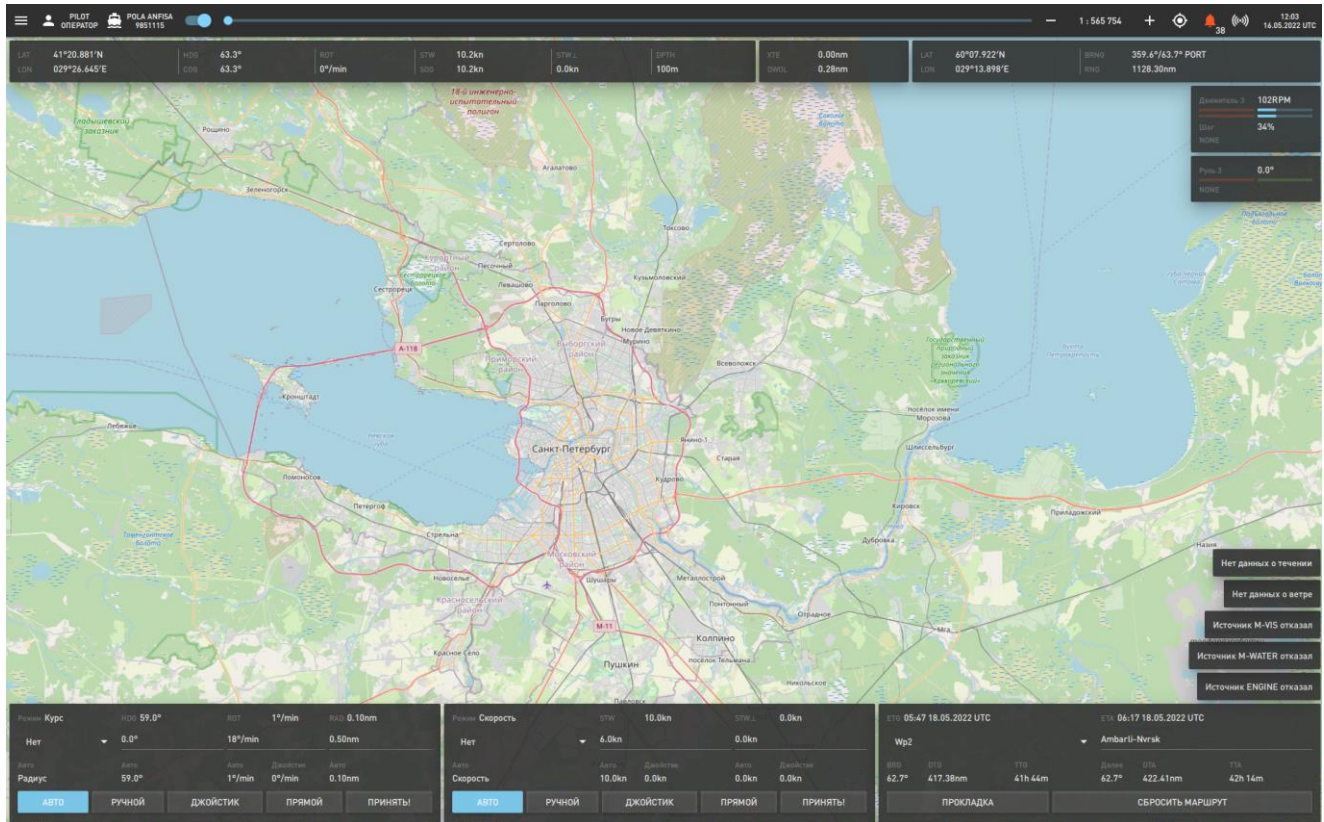

Рисунок 2 – Общий вид

# <span id="page-6-1"></span><span id="page-6-0"></span>3.2 Выключение программы

Завершение работы программы выполняется нажатием кнопки «Выход» в нижней

 $\equiv$ части главной боковой панели (рисунок [3\)](#page-7-2). Боковая панель раскрывается нажатием кнопки в левом верхнем углу (см. рисунок [2\)](#page-6-1).

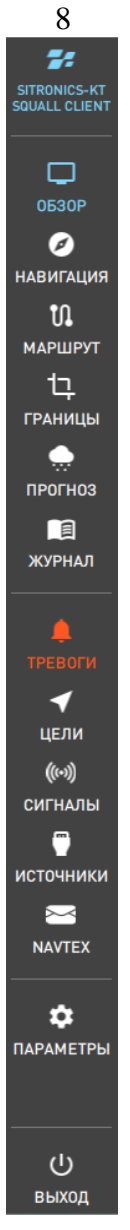

Рисунок 3 – Кнопка «Выход»

# <span id="page-7-2"></span><span id="page-7-0"></span>3.3 Описание интерфейса программы

Экранное окно включает следующие элементы:

- Главная картографическая панель;
- Главное меню программы;
- Нижняя панель;
- Боковая панель;
- Верхняя панель.

#### 3.3.1 Главная картографическая панель

<span id="page-7-1"></span>Главная картографическая панель предназначена для отображения картографической информации, маршрутов движения собственного судна и целей (рисунок [4\)](#page-8-1).

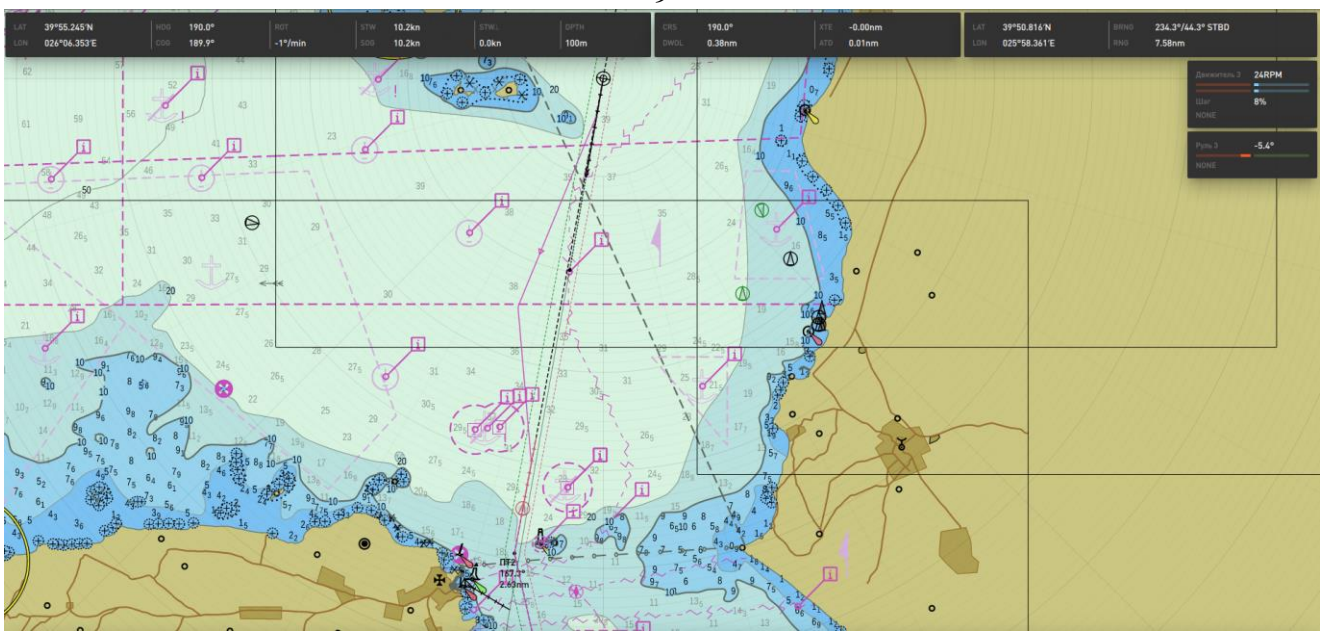

<span id="page-8-1"></span>Рисунок 4 – Главная картографическая панель

Для изменения масштаба отображения картографической панели используйте колесо прокрутки мыши. Для перемещения карты наведите курсор на картографическую панель, нажмите левую клавишу мыши и, не отпуская, переместите карту в требуемом направлении.

Для вращения карты по часовой стрелке нажмите сочетание «Ctrl» + « $\rightarrow$ » или «Ctrl» + «←» — для вращения против часовой стрелки. Вернуть карту в исходное состояние (сориентировать на север) можно при помощи сочетания клавиш «Ctrl» + «↑».

<span id="page-8-0"></span>3.3.2 Главное меню

Главное меню программы запускается по кнопке в явлевой части верхней панели и включает следующие пункты:

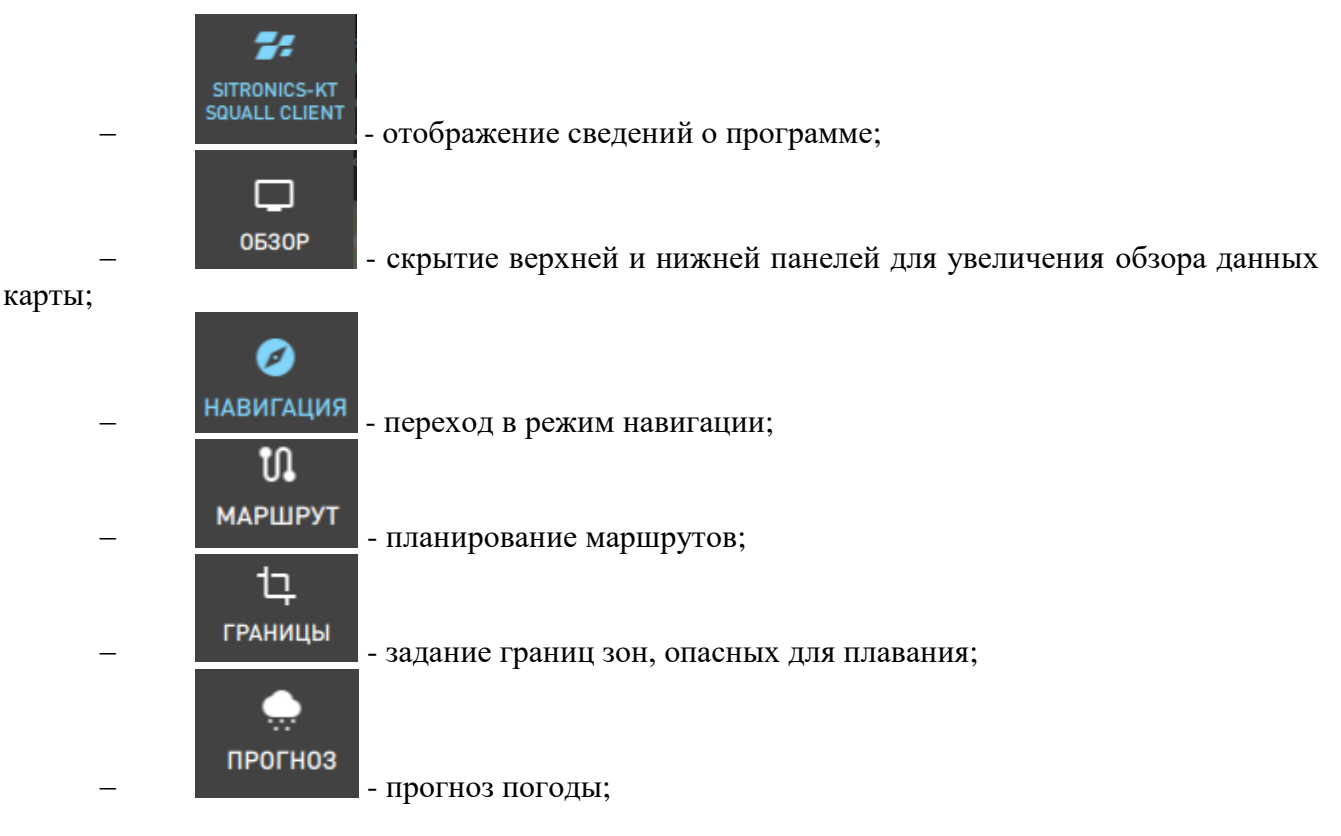

9

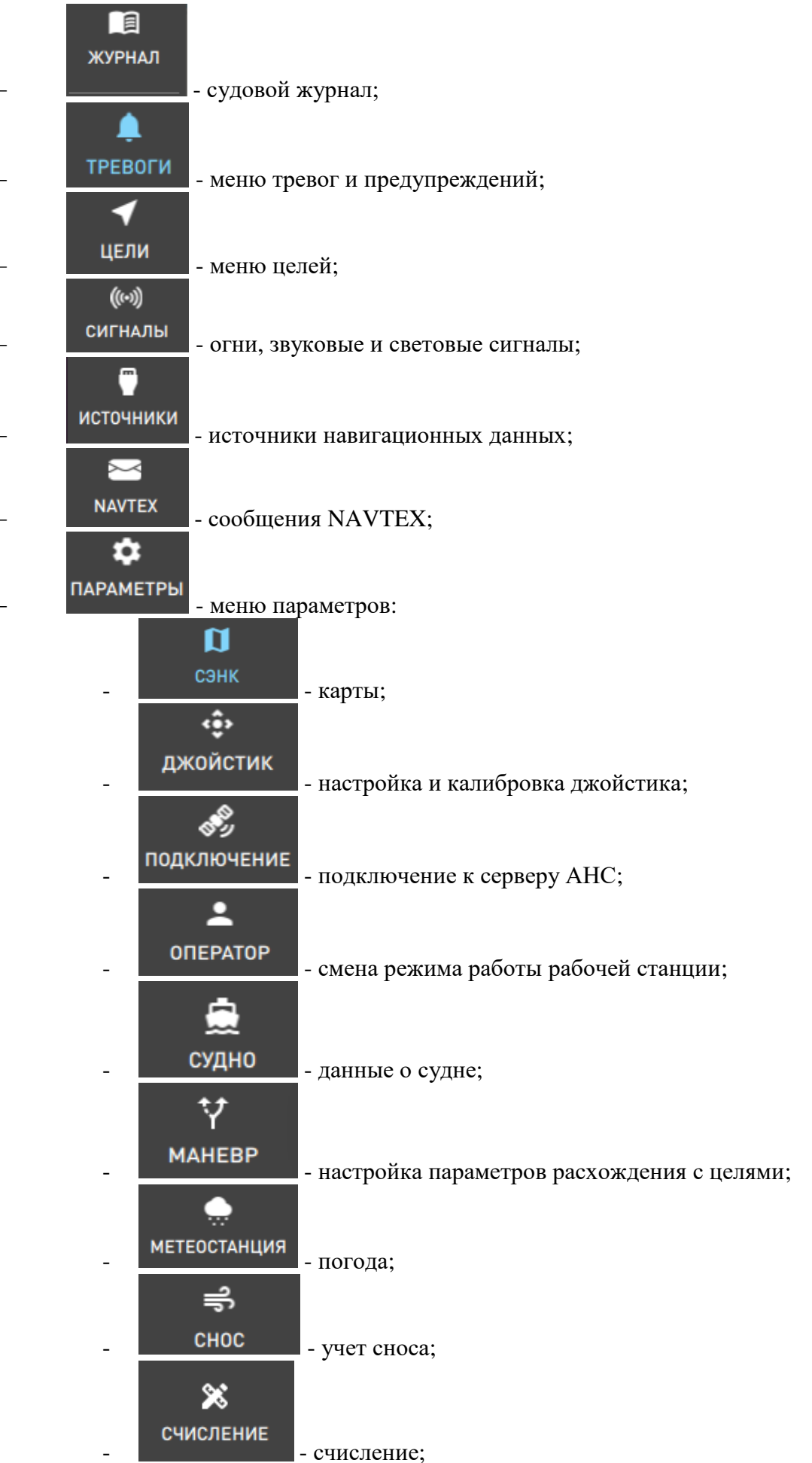

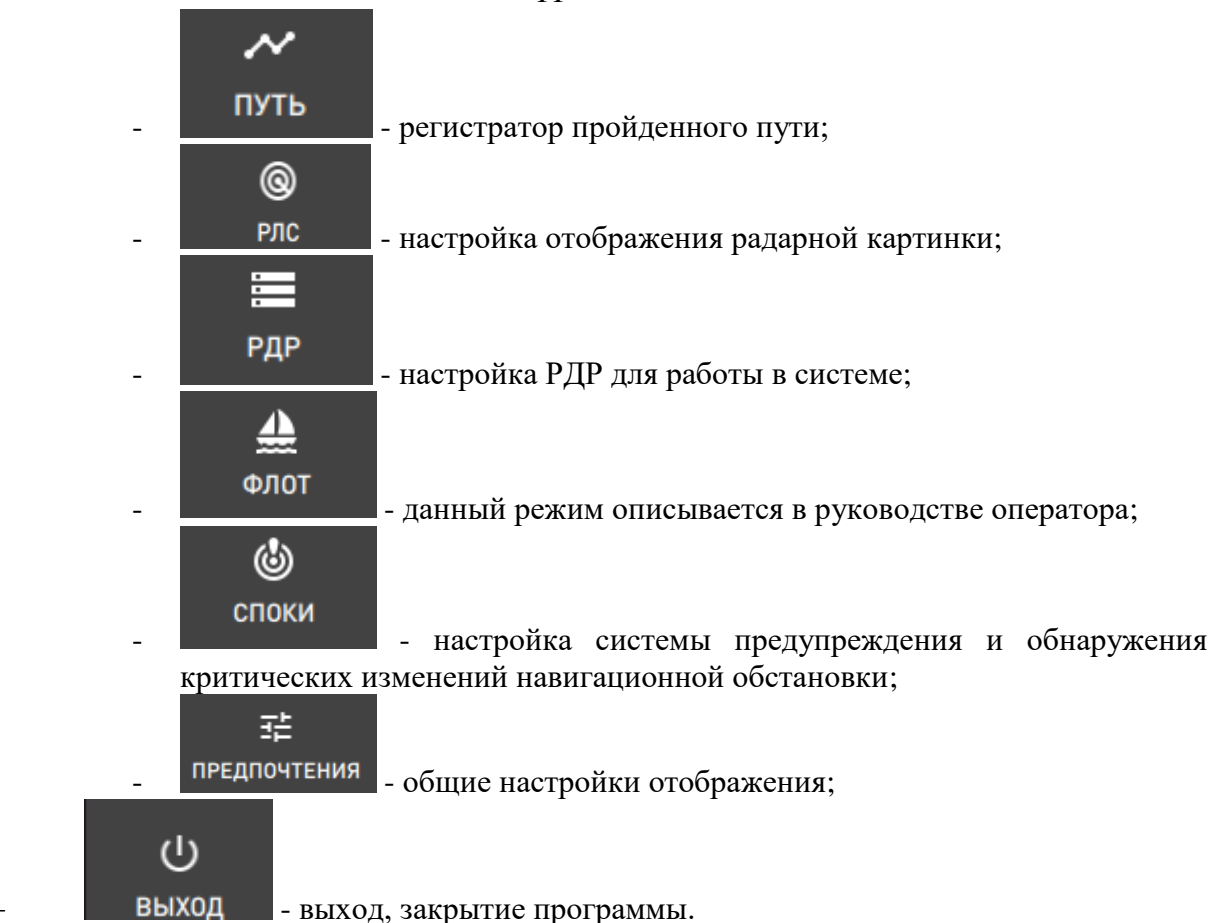

### 3.3.2.1 Сведения о программе

Для просмотра сведений о программе нажмите кнопку вызова главного меню и кнопку

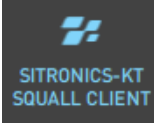

. Будет открыто окно с информацией о версии программы и текущей сборки, а также с гиперссылками на руководство оператора, сайт организации-разработчика и кнопкой «Закрыть» (рисунок [5\)](#page-10-1).

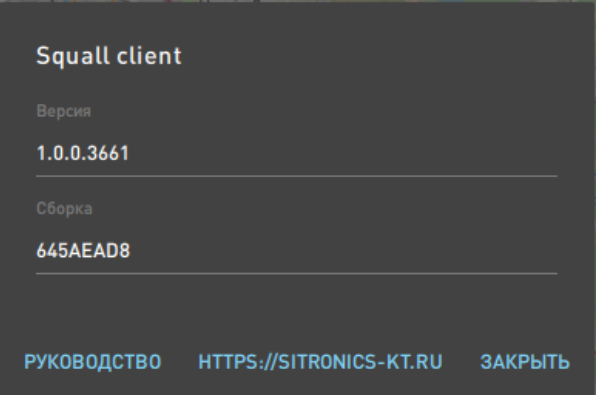

<span id="page-10-1"></span>Рисунок 5 – Сведения о программе

Нажмите кнопку «Закрыть» для скрытия окна.

#### 3.3.3 Верхняя панель

<span id="page-10-0"></span>Верхняя панель (рисунок [6\)](#page-11-1) включает следующие данные системы и кнопки, реализующие функции быстрого доступа:

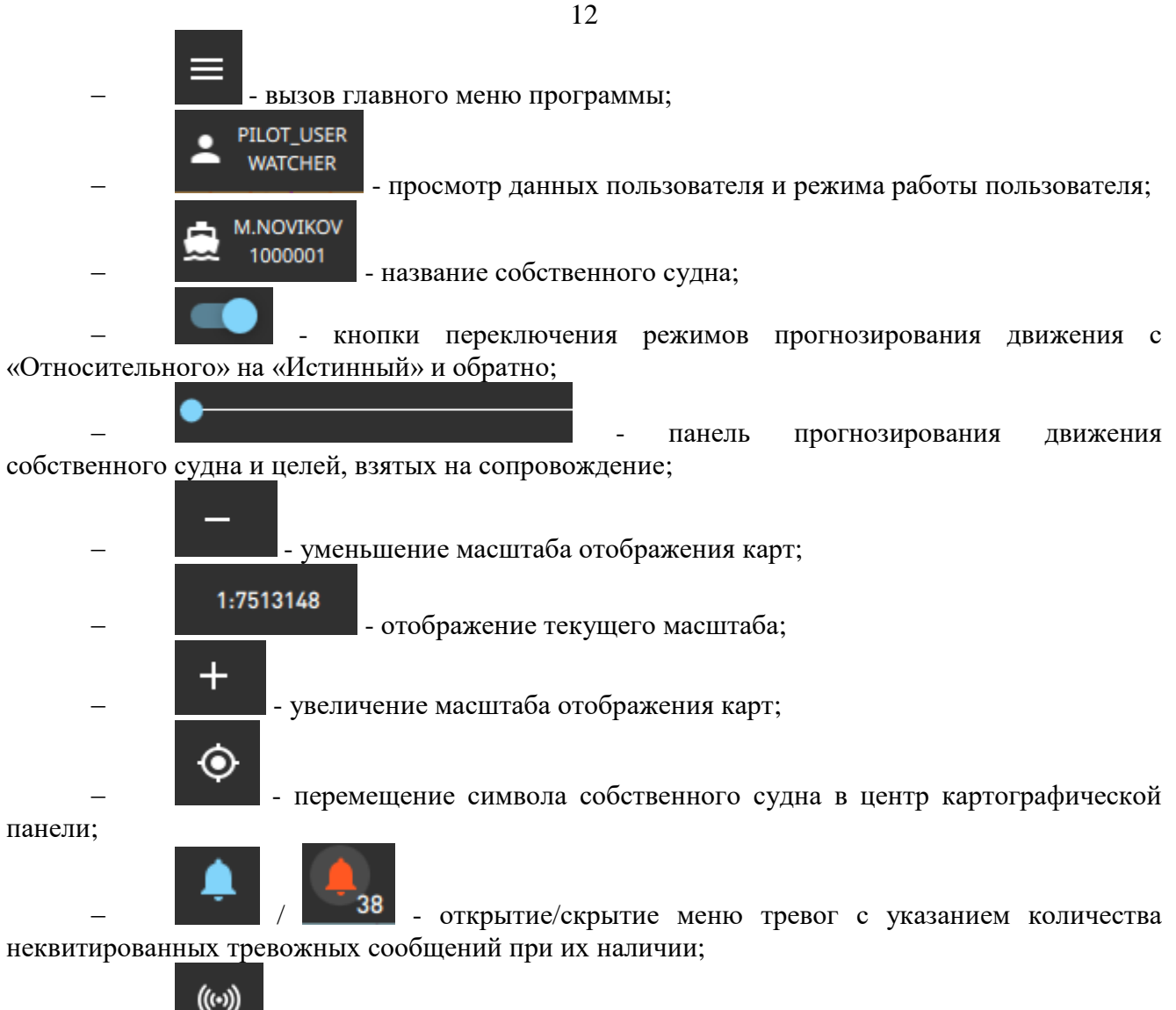

- открытие/скрытие панели управления судовыми огнями, звуковыми и

световыми сигналами;

12:24

- отображение даты и времени в формате UTC.

| 60°00.192'N<br>0.4°/62.9° PORT<br>$0.00$ nm<br>41°20,881'N<br>$63.3^{\circ}$<br>10.2kn<br><b>DETH</b><br><b>LIGHT</b><br><b>STARK</b><br>$0.28$ nm<br>029°26.645'E<br>100m<br>029°40.347'E<br>$63.3^{\circ}$<br>10.2 <sub>kn</sub><br>1120,55nm<br>$0^\circ/\text{min}$<br>$0.0$ kn<br>1.001 |  | $\equiv$ 2 PILOT <sub>D</sub> $\bigoplus$ <sup>POLA ANFISA <math>\bigoplus</math> <math>\bullet</math></sup> |  |  |  |  |  |  |  |  | $-$ 1:565754 $+$ $\bigcirc$ $\bigcirc$ $\bigcirc$ $(0)$ $(12.03)$ |
|----------------------------------------------------------------------------------------------------|--|----------------------------------------------------------------------------------------------------|--|--|--|--|--|--|--|--|-------------------------------------------------------------------|
|                                                                                                    |  |                                                                                                    |  |  |  |  |  |  |  |  |                                                                   |

<span id="page-11-1"></span>Рисунок 6 – Верхняя панель

<span id="page-11-0"></span>3.3.4 Нижняя панель

Интерфейс нижней панели зависит от варианта работы ПО, установленного на судне:

Без прямого управления двигателями;

 С прямым управлением двигателями в разных направлениях и с разными скоростями.

3.3.4.1 Режим управления судном без прямого управления двигателями

Интерфейс нижней панели при работе ПО без прямого управления двигателями состоит из трех частей (рисунок [7\)](#page-12-0):

 первая – для отображения текущих навигационных данных собственного судна в ручном режиме и кнопок переключения режимами управления движением собственного судна,

 вторая – для отображения данных скорости собственного судна в ручном режиме и кнопок переключения режимами управления скорости собственного судна;

третья – для мониторинга текущего маршрута.

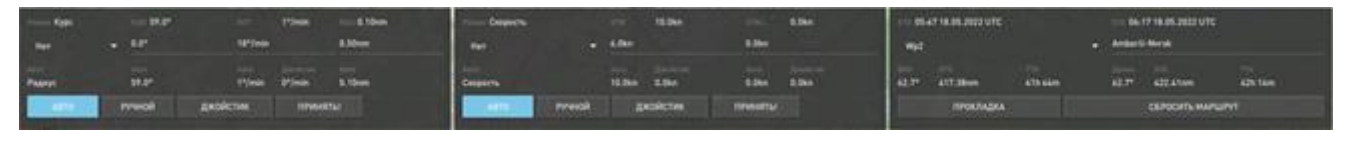

<span id="page-12-0"></span>Рисунок 7 – Нижняя панель

На панели отображения заданных навигационных данных представлены (рисунок [8\)](#page-12-1) фактические данные курса в ручном режиме, условие выполнения циркуляции, угловая скорость циркуляции и радиус поворота.

| <b>Permit Kypc</b> | <b>HDC 59.0°</b> |          | ROT                     | $1^{\circ}/\text{min}$ | 0.10 <sub>nm</sub><br>RAD |
|--------------------|------------------|----------|-------------------------|------------------------|---------------------------|
| Нет                | $0.0^\circ$      |          | $18^{\circ}/\text{min}$ |                        | 0.50 <sub>nm</sub>        |
| Авто               | Aaro             |          | Авто                    | Джойстик               | ABTO                      |
| Радиус             | 59.0°            |          | 1°/min                  | $0^{\circ}/\text{min}$ | 0.10 <sub>nm</sub>        |
| <b>ABTO</b>        | РУЧНОЙ           | ДЖОЙСТИК |                         | ПРИНЯТЬ!               |                           |

<span id="page-12-1"></span>Рисунок 8 - Отображение заданных навигационных данных

В нижней части панели представлены кнопки «АВТО», «РУЧНОЙ», «ДЖОЙСТИК», и кнопка «ПРИНЯТЬ!». При активизации кнопки «АВТО» (кнопка подсвечивается голубым цветом) на верхней панели отображаются данные, полученные от сервера АНС.

При активизации кнопки «РУЧНОЙ» становятся доступны поля ввода данных курса, тип поворота; угловая скорость циркуляции и радиус поворота. Выбор условия выполнения циркуляции выполняется в выпадающем меню кнопки «Управление» (рисунок [9\)](#page-12-2):

- **Нет** управление не производится;
- **Курс**  курсовой угол;
- **ROT** с заданной скоростью циркуляции;
- **Радиус** с заданным радиусом циркуляции.

| Управление Нет | HDG 0.0 °        |
|----------------|------------------|
| Нет            | 23.0°            |
| <b>Kypc</b>    | ABTO <b>III</b>  |
| <b>ROT</b>     | 0.0 <sup>o</sup> |
| Радиус         | РУЧНОЙ           |
|                |                  |

<span id="page-12-2"></span>Рисунок 9 – Выбор условия выполнения циркуляции

Для применения введённых данных следует нажать кнопку «ПРИНЯТЬ!».

Для ввода данных с помощью джойстика следует активизировать кнопку «ДЖОЙСТИК». На панели отображения данных скорости представлены значения продольной и поперечной скорости собственного судна (рисунок [10\)](#page-12-3).

| Percent Her |               | <b>STW</b>        | $-20.0$ kn      | STW <sub>1</sub>  | $-5.0$ kn |
|-------------|---------------|-------------------|-----------------|-------------------|-----------|
| Нет         |               | 6.0 <sub>kn</sub> |                 | 0.0 <sub>kn</sub> |           |
| Анто        |               | ABTO              | Джойстик        | ABTO              | Джойстик  |
| Her         |               | 0.0 <sub>kn</sub> | $-20.0$ kn      | 0.0 <sub>kn</sub> | $-5.0$ kn |
| <b>ABTO</b> | <b>РУЧНОЙ</b> |                   | <b>ДЖОЙСТИК</b> | ПРИНЯТЬ!          |           |

<span id="page-12-3"></span>Рисунок 10 – Отображение данных скорости

В нижней части панели представлены кнопки «АВТО», «РУЧНОЙ», «ДЖОЙСТИК» и кнопка «ПРИНЯТЬ!». При активизации кнопки «АВТО» (кнопка подсвечивается голубым цветом) на верхней панели отображаются данные, полученные от сервера АНС.

Выбор условия управления скоростью осуществляется в выпадающем меню поля «Управление» (рисунок [11\)](#page-13-0):

- **Нет** управление скоростью не производится, значение скорости сбрасывается в 0;
	- **Скорость**  с заданной скоростью;
	- **Обороты** с заданным значением оборотов.

| Управление Нет |        | <b>STW</b>        | 0.0 <sub>kn</sub> |
|----------------|--------|-------------------|-------------------|
| Нет            |        | 23.0 kn           |                   |
| Скорость       |        | Авто.             | Джойст            |
| Обороты        |        | 0.0 <sub>kn</sub> | 0.0 <sub>kn</sub> |
| <b>ABTO</b>    | РУЧНОЙ |                   | ДЖО               |

<span id="page-13-0"></span>Рисунок 11 – Выбор условия управления скоростью

При активизации кнопки «РУЧНОЙ» становятся доступны поля ввода значений продольной и поперечной скорости собственного судна.

Для ввода данных с помощью джойстика следует активизировать кнопку «ДЖОЙСТИК». Панель для работы с маршрутами (рисунок [12\)](#page-13-1) включает кнопки:

- «**ПРОКЛАДКА**» пересчитать данные исполнительной прокладки;
- «**СБРОСИТЬ МАРШРУТ**» сброс данных маршрута на сервере АНС.

|                            | ETG 00:24 01.01.2000 UTC |                     |                         | ETA 00:24 01.01.2000 UTC |                     |
|----------------------------|--------------------------|---------------------|-------------------------|--------------------------|---------------------|
| TT3                        |                          |                     | <b>Unknown</b>          |                          |                     |
| <b>BRG</b><br>$29.8^\circ$ | DTG<br>1.17nm            | <b>TTG</b><br>7m 5s | Далее<br>$23.2^{\circ}$ | <b>DTA</b><br>1.17nm     | <b>TTA</b><br>7m 5s |
|                            | <b>ПРОКЛАДКА</b>         |                     |                         | СБРОСИТЬ МАРШРУТ         |                     |
|                            |                          |                     |                         |                          |                     |

<span id="page-13-1"></span>Рисунок 12 – Панель для работы с маршрутами

А также данные маршрута:

ETG – расчетное время и дата прибытия в следующую путевую точку;

 ETA –расчетное время и дата прибытия в конечную точку маршрута [часы, минуты, секунды, дата, месяц, год];

 ПТ№ - номер следующей путевой точки (выставляется автоматически, с возможностью задания вручную другой точки из выпадающего списка);

- Наименование активного маршрута;
- **BRG** пеленг в указанную путевую точку;

DTG - дистанция до указанной путевой точки;

 ТТG - расчётное время через которое судно прибудет в указанную точку маршрута (месяцы, сутки, часы, минуты, секунды - если время измеряется в минутах, то месяцы, сутки и часы исключаются);

Далее – следующий курс исполнительной прокладки;

DTA – расстояние до конечной точки маршрута [мили];

 ТТА – расчётное время, через которое судно прибудет в конечную точку маршрута (месяцы, сутки, часы, минуты - если время измеряется в минутах, то месяцы, сутки и часы исключаются).

3.3.4.2 Режим управления судном с прямым управлением двигателями

При работе ПО с прямым управлением двигателями на нижней панели добавляется кнопка «Прямой» в первой и второй части (рисунок [13\)](#page-14-2).

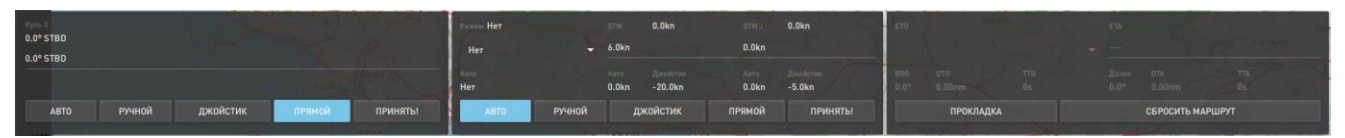

<span id="page-14-2"></span>Рисунок 13 – Интерфейс нижней панели с прямым режимом управления двигателями

При нажатии кнопки «Прямой» на панели отображения текущих навигационных данных управление двигателями станет доступно с помощью джойстиков, при чем каждый из двух джойстиков будет управлять только одним из имеющихся на судне двигателем. На панели будут отображаться в реальном времени данные об угловой скорости циркуляции (рисунок [14\)](#page-14-3).

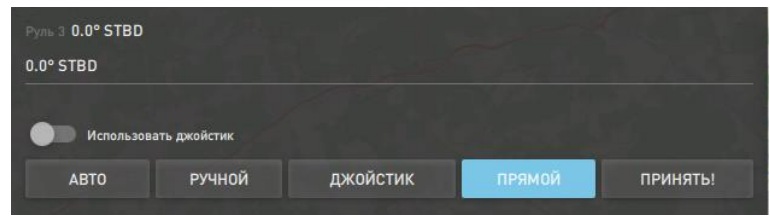

<span id="page-14-3"></span>Рисунок 14 - Отображение текущих навигационных данных с прямым режимом управления двигателями

При нажатии кнопки «Прямой» на панели отображения данных о скорости судно перейдет в режим управления скоростью движения каждого двигателя с помощью джойстика, при чем каждый из двух джойстиков будет управлять скоростью только одного из имеющихся на судне двигателя. На панели будут отображаться в реальном времени данные загрузки двигателя в процентах (рисунок [15\)](#page-14-4). А также кнопка «Использовать джойстик».

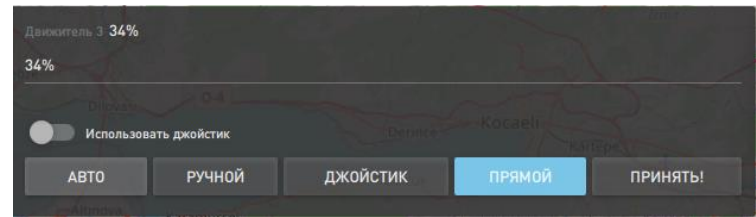

<span id="page-14-0"></span>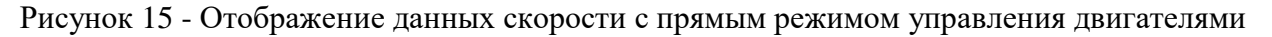

### <span id="page-14-4"></span>3.4 Настройка программы

#### 3.4.1 Калибровка джойстика

<span id="page-14-1"></span>Панель предназначена для настройки и калибровки работы джойстика. Для этого следует выбрать в подменю «Параметры» пункт «Джойстик». Будет открыта панель «Джойстик» (рисунок [16\)](#page-15-0).

В верхней строке панели в поле «Порт» отображен сетевой адрес физической панели, на которой расположен джойстик. Данное значение задается при установке и конфигурации программы для заданного пользователя и редактированию не подлежит.

15

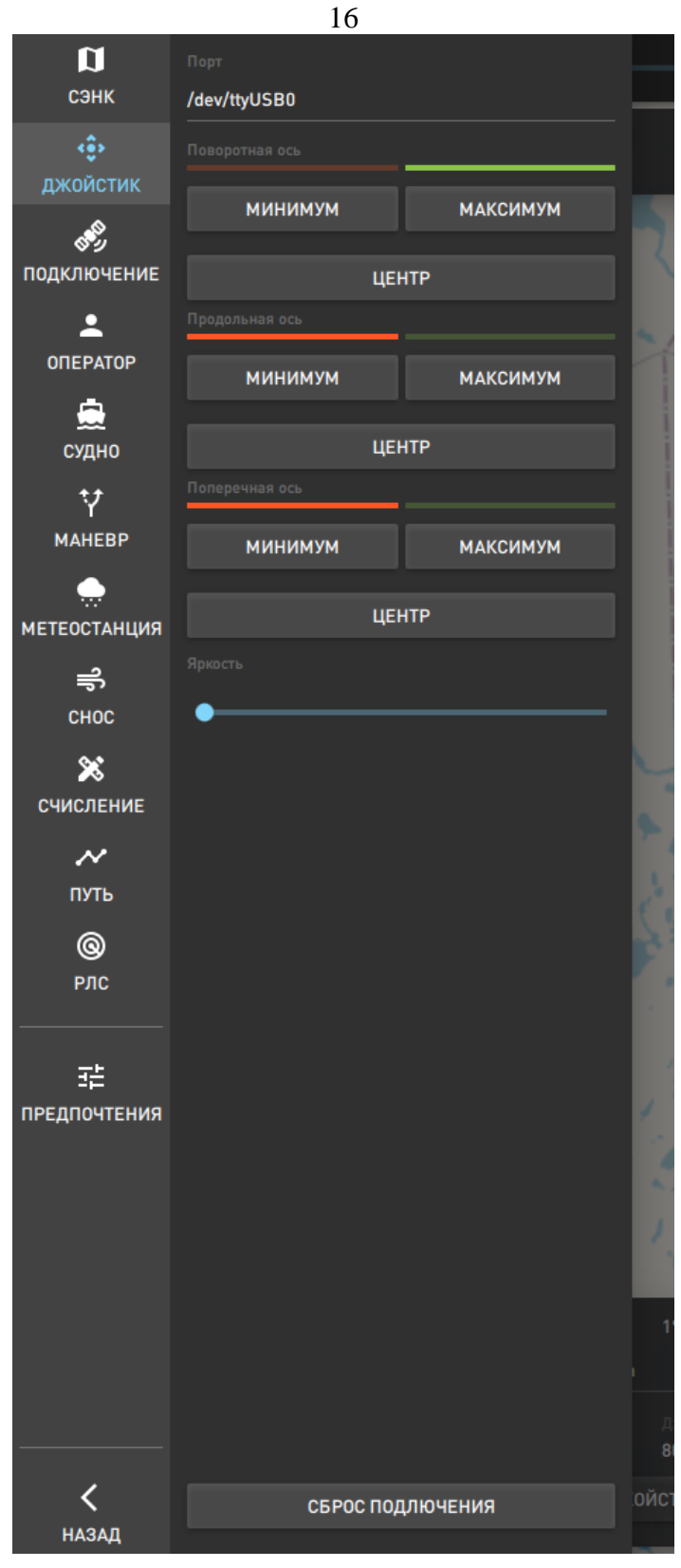

Рисунок 16 – Калибровка джойстика

Ниже на панели последовательно расположены индикаторы, отображающие положение джойстика:

- <span id="page-15-0"></span>«**Поворотная ось**» - по часовой/против часовой стрелке (рисунок [17\)](#page-16-1);
- «**Продольная ось**» вперед/назад;
- «**Поперечная ось**» вправо/влево.

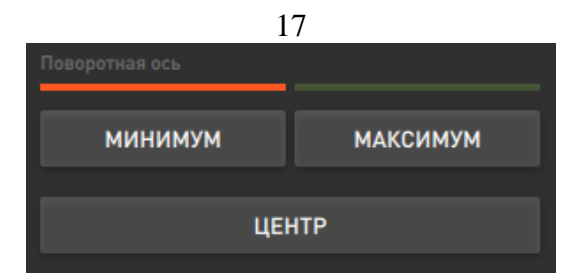

<span id="page-16-1"></span>Рисунок 17 – Индикатор положения джойстика по часовой/против часовой стрелки

Индикатор для параметра «**Поворотная ось**» подсвечивается красным цветом при движении джойстика против часовой стрелки и зеленым цветом – по часовой стрелке.

Индикатор для параметра «**Продольная ось**» подсвечивается красным цветом при движении джойстика назад и зеленым цветом –вперед.

Индикатор для параметра «**Поперечная ось**» подсвечивается красным цветом при движении джойстика влево и зеленым цветом – вправо.

Для калибровки джойстика по часовой стрелке следует подкрутить ручку джойстика максимально по часовой стрелке и нажать кнопку «**Максимум**» в группе полей «**Поворотная ось**». Данное положение джойстика программа будет считать максимально возможным.

Для калибровки джойстика против часовой стрелки следует подкрутить ручку джойстика максимально против часовой стрелки и нажать кнопку «**Минимум**» в группе полей «**Поворотная ось**». Данное положение джойстика программа будет считать минимально возможным.

Установите ручку джойстика в центральное положение и нажмите кнопку «**Центр**».

Для калибровки джойстика при движении вперед/назад следует использовать группу поле «**Продольная ось**» аналогичным образом.

Для калибровки джойстика вправо/влево следует использовать группу полей «**Поперечная ось**».

Для регулировки яркости кнопок на устройстве, на котором расположен джойстик, следует переместить бегунок поля **«Яркость»** (рисунок [18\)](#page-16-2). Для этого наведите курсор на голубой кружок, нажмите левую клавишу мыши и не отпуская перемещайте бегунок в требуемое место.

| Яркость |  |  |  |
|---------|--|--|--|
|         |  |  |  |

<span id="page-16-2"></span>Рисунок 18 – Настройка яркости кнопок устройства

3.4.2 Установка соединения с сервером АНС

<span id="page-16-0"></span>Для установки соединения с сервером нажмите кнопку «Подключение» в меню «Параметры». Будет открыта панель подключений (рисунок [19\)](#page-17-1), на котором следует ввести в поле «Хост» - значение IP-адреса сервера АНС, в поле «ПОРТ» - номер порта соединения и в поле «Таймаут» - количество секунд, в течении которых клиентская часть программы должна ожидать ответа от сервера прежде, чем выдать сообщение об отсутствии связи с сервером.

Для добавления нового профиля нажмите кнопку «Добавить», для удаления текущего профиля нажмите кнопку «Удалить». По кнопке «Сбросить» выполняется переход к предустановленному профилю.

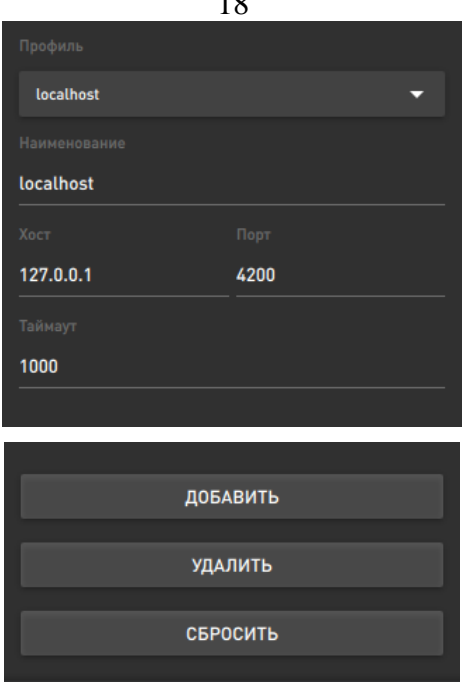

 $10<sup>8</sup>$ 

<span id="page-17-1"></span>Рисунок 19 – Панель подключений

Для сброса параметров соединения с сервером АНС нажмите кнопку «Сбросить» в нижней части панели.

<span id="page-17-0"></span>В выпадающем меню поля «Профиль» можно выбрать один из профилей, содержащий предустановленные настройки подключения.

#### 3.4.3 Смена режима работы рабочей станции

В программе предусмотрено два режима работы рабочей станции – «Мастер» и «Оператор». В режиме работы «Мастер» пользователю доступны все управляющие функции программы, в режиме «Оператор» - только просмотр, выбор и фильтрация данных.

Для смены режима работы следует нажать кнопку «Оператор» в подменю «Параметры»

PILOT

или нажать на кнопку с именем пользователя в верхней строке окна . МАСТЕР . Откроется окно с перечнем всех зарегистрированных для работы с текущим сервером АНС рабочих станций (рисунок [20\)](#page-17-2).

<span id="page-17-2"></span>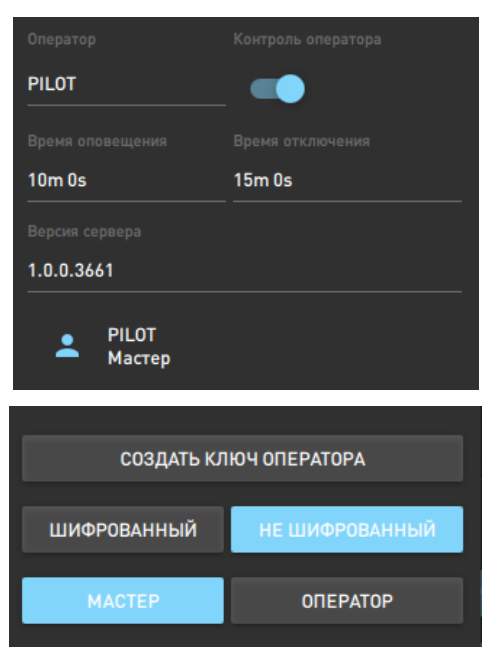

Рисунок 20 – Смена режима работы рабочей станции

В нижней строке окна голубым цветом подсвечено название текущего режима работы на данной рабочей станции «Оператор». Для смены режима работы следует нажать кнопку «Мастер». Все управляющие функции будут переданы текущей рабочей станции. Кнопка «Мастер» будет подсвечена голубым цветом для данного пользователя.

Кнопка «Контроль оператора» предназначена для включения звукового оповещения при отсутствии какой-либо деятельности в программе в течении заданного времени (поле «Время оповещения») и до смены роли оператора на «Оператор», в случае, если была установлена роль «Мастер» через указанное время (поле «Время отключения»).

В поле «Версия сервера» отображается номер версии сервера, с которым осуществляется работа на данный момент.

Ниже отображается перечень зарегистрированных в системе операторов. При выборе оператора ниже отображается ip-адрес и номер версии клиентского ПО (рисунок [21\)](#page-18-1).

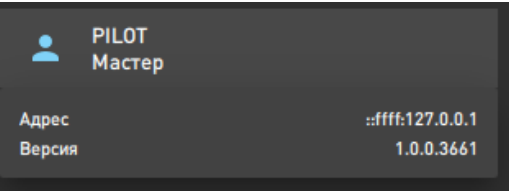

<span id="page-18-1"></span>Рисунок 21 – Адрес и номер версии

<span id="page-18-0"></span>3.4.4 Управление доступом и шифрование данных между АНС-сервером и АНСклиентом

Управление доступом для подключения операторов АНС- клиентов к АНС- серверу регулируется с помощью следующих политик допуска:

**AllowAll** - допускать до управления любого оператора (по умолчанию).

 **AllowByName** - допускать до управления любого оператора из списка допущенных (profiles), в том числе без шифрования

 **AllowByKey** - допускать до управления только операторов из списка допущенных (profiles) со включенным шифрованием.

**DenyAll** - не допускать никого.

Управление политиками доступа пользователей АНС-клиента для подключения к АНСсерверу, а также добавление операторов в список допущенных выполняется Администратором системы предварительно.

Трафик между АНС-сервером и АНС-клиентом может передаваться как в шифрованном, так и не в шифрованном виде.

Для включения шифрования трафика между АНС-клиентом и АНС- сервером в системе предварительно требуется создать ключ оператора – для этого нажать кнопку «СОЗДАТЬ КЛЮЧ ОПЕРАТОРА» на вкладке «Оператор». В открывшемся окне выберите каталог для хранения, введите имя файла ключа и нажмите кнопку «Сохранить» (рисунок [22\)](#page-19-1).

| Создать ключ оператора |            |                          |
|------------------------|------------|--------------------------|
| C:/Users/sveefi        | $\uparrow$ | $\bigwedge$ $\bigcup$ CJ |
| $\Box$ .VirtualBox     |            |                          |
| $\Box$ .ms-ad          |            |                          |
| 3D Objects             |            |                          |
| $\Box$ Contacts        |            |                          |
| $\Box$ Desktop         |            |                          |
| Documents              |            |                          |
| Downloads              |            |                          |
| $\Box$ Favorites       |            |                          |
| $\Box$ Links           |            |                          |
| $\Box$ Music           |            |                          |
| OneDrive               |            |                          |
| $\Box$ Pictures        |            |                          |
| Saved Games            |            |                          |
| $\Box$ Searches        |            |                          |
| $\Box$ Videos          |            |                          |
| VirtualBox VMs         |            |                          |
| $\Box$ ansel           |            |                          |
| $\Box$ squall          |            |                          |
|                        |            |                          |
|                        |            |                          |
|                        |            |                          |
| Файлы JSON (*.json)    |            | ٠                        |
|                        |            | ЗАКРЫТЬ СОХРАНИТЬ        |
|                        |            |                          |

<span id="page-19-1"></span>Рисунок 22 – Создание ключа оператора

Для выхода из режима без сохранения нажмите кнопку «Закрыть». Имя и публичный ключ оператора передается Администратору для внесения на АНС-сервере. Для применения шифрования нажмите кнопку «Шифрованный». В открывшемся окне загрузите ранее созданный ключ в формате .json и нажмите кнопку «Открыть». При наличие данных для подключения в шифрованном виде оператора на АНС-сервере подключение выполнится. Инициатором применения шифрования трафика между АНС-клиентом и АНС-сервером является оператор.

<span id="page-19-0"></span>При разрыве связи между клиентом и сервером (в случае отсутствия сети) ключ оператора не сбрасывается.

## 3.4.5 Общие настройки

Для задания общих настроек программы следует нажать кнопку «**Предпочтения**» в подменю кнопки «**Параметры**». Откроется окно настроек программы (рисунок [23\)](#page-20-0).

20

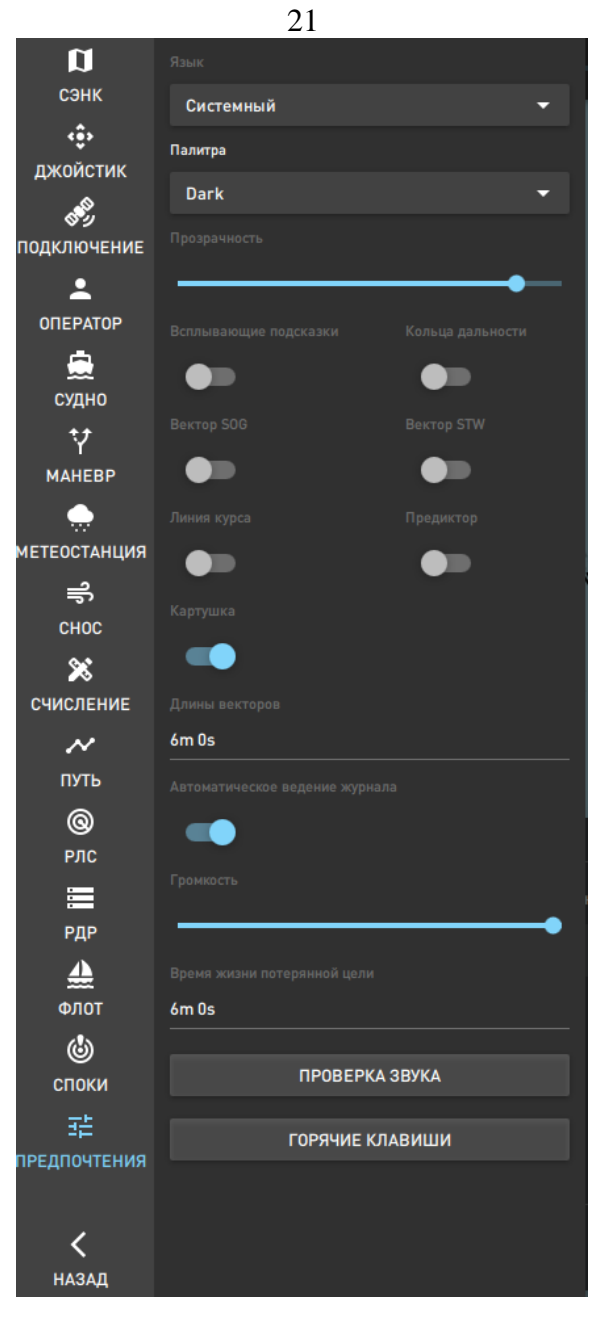

Рисунок 23 – Общие настройки программы

<span id="page-20-0"></span>Для смены языка выберете параметр из выпадающего списка: «Системный», «Английский», «Русский».

#### 3.4.5.1 Изменение палитры

Для изменения палитры выберите в выпадающем меню кнопки «Палитра» требуемое значение – «Light» или «Dark» (рисунок [24\)](#page-21-0).

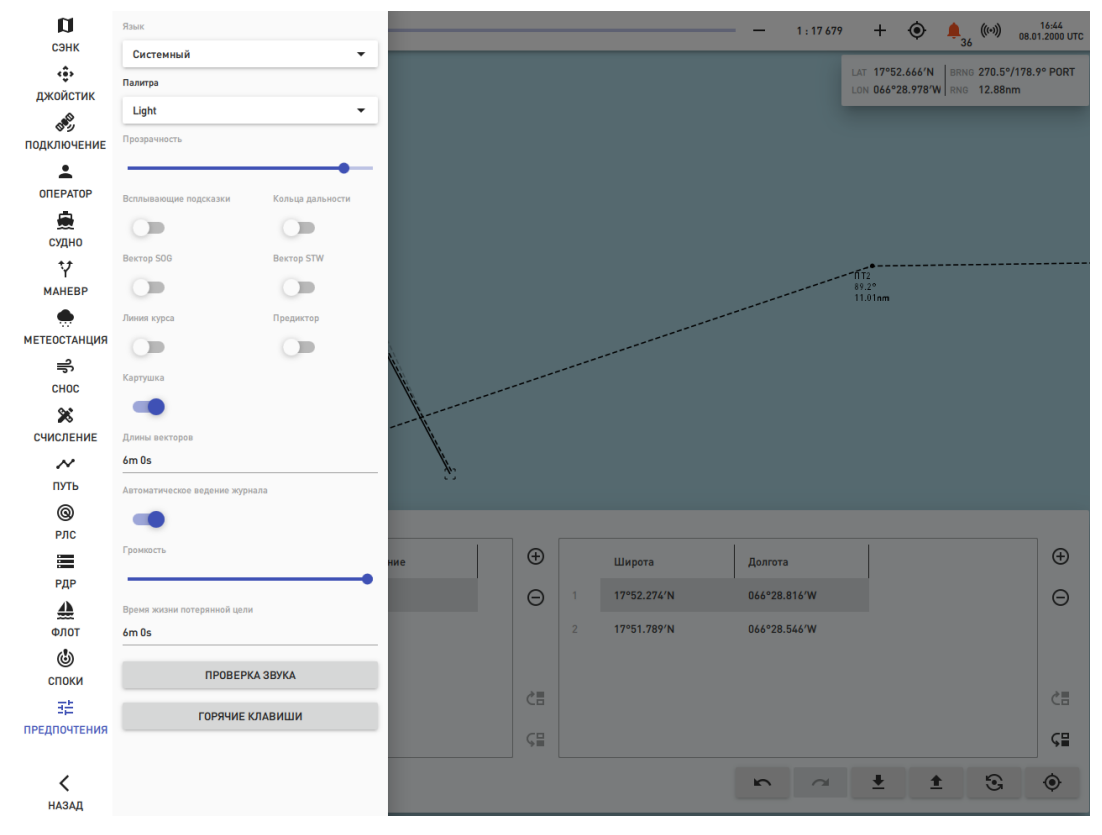

<span id="page-21-0"></span>Рисунок 24 – Палитра «Light»

#### 3.4.5.2 Изменение прозрачности

Для уменьшения или увеличения прозрачности картографической панели захватите бегунок левой клавишей мыши и, не отпуская клавишу, перемести бегунок вправо для увеличения прозрачности или влево для ее уменьшения.

#### 3.4.5.3 Управление отображением всплывающих подсказок

Для отображения на экране всплывающих подсказок активируйте кнопку «Всплывающие подсказки», для отображения на экране колец дальности активируйте кнопку «Кольца дальности», для отображения на экране векторов SOG и STW активируйте кнопки «Вектор SOG» и «Вектор STW», для отображения на экране прогнозируемого маршрута движения судна активируйте кнопку «Предиктор», для настройки длин векторов активируйте кнопку «Длины векторов» и установите курсор на поле ввода и введите новое значения.

Всплывающие подсказки отображаются на экране при продолжительном нажатии на кнопку.

3.4.5.4 Дополнительные настройки

Для включения режима автоматического ведения журнала активируйте соответствующую кнопку.

Для уменьшения или увеличения громкости звуковых эффектов захватите бегунок левой клавишей мыши и, не отпуская клавишу, перемести бегунок вправо для увеличения громкости или влево для ее уменьшения.

Для изменения времени отображения на экране потерянной цели откорректируйте значение в поле «Время жизни потерянной цели».

Для проверки звука нажмите кнопку «Проверка звука».

3.4.5.5 Просмотр списка клавиш быстрого доступа

В программе реализован механизм работы с клавишами быстрого доступа. При нажатии на клавишу осуществляется переход к выбранному режиму работы.

Для просмотра перечня клавиш быстрого доступа нажмите кнопку «Горячие клавиши». На экран будет выдано окно с перечнем клавиш быстрого доступа и описанием функциональности каждой клавиши (рисунок [25\)](#page-22-1).

| Горячие клавиши      |                |
|----------------------|----------------|
| Режим Обзор          | F <sub>1</sub> |
| Режим Навигация      | F <sub>2</sub> |
| Режим Маршруты       | F3             |
| Режим Границы        | F4             |
| Режим Прогноз погоды | F <sub>5</sub> |
| Режим Судовой журнал | F <sub>6</sub> |
| Панель Источники     | F7             |
| <b>NAVTEX</b>        | F <sub>8</sub> |
| Панель Тревоги       | F9             |
| Панель Цели          | F10            |
| Панель Сигналы       | F11            |
| Панель Параметры     | F12            |
| сэнк                 | $Ctrl + 1$     |
| Подключение          | $Ctrl + 2$     |
| Оператор             | $Ctrl + 3$     |
| Судно                | $Ctrl + 4$     |
| Маневр               | $Ctrl + 5$     |
| г,                   | المنابيط       |
|                      | ЗАКРЫТЬ        |

<span id="page-22-1"></span>Рисунок 25 – Перечень клавиш быстрого доступа

Для листания списка используйте бегунок мышки. По окончании просмотра нажмите кнопку «Закрыть».

3.4.6 Настройка радарной картинки

<span id="page-22-0"></span>Для настройки радарной картинки выберите в подменю кнопки «Параметры» пункт «РЛС». Откроется панель настройки (рисунок [26\)](#page-23-0).

П р и м е ч а н и е . Настройка доступна только оператору с правами «мастер».

Для выбора источника радарной картинки существует несколько вариантов:

 «**RDR**» - при нажатии на кнопку на картографической панели отображается картинка, имитирующая данные, полученные от радара (рисунок [27\)](#page-24-1).

 «**Нет**» - при нажатии кнопки программа имитирует отсутствие источников радарной картинки;

 «**Название радара**» - при нажатии кнопки с названием радара на картографической панели отображается радарная картинка с данными от выбранного радара.

Настройка прозрачности и яркости выполняется перемещением бегунка.

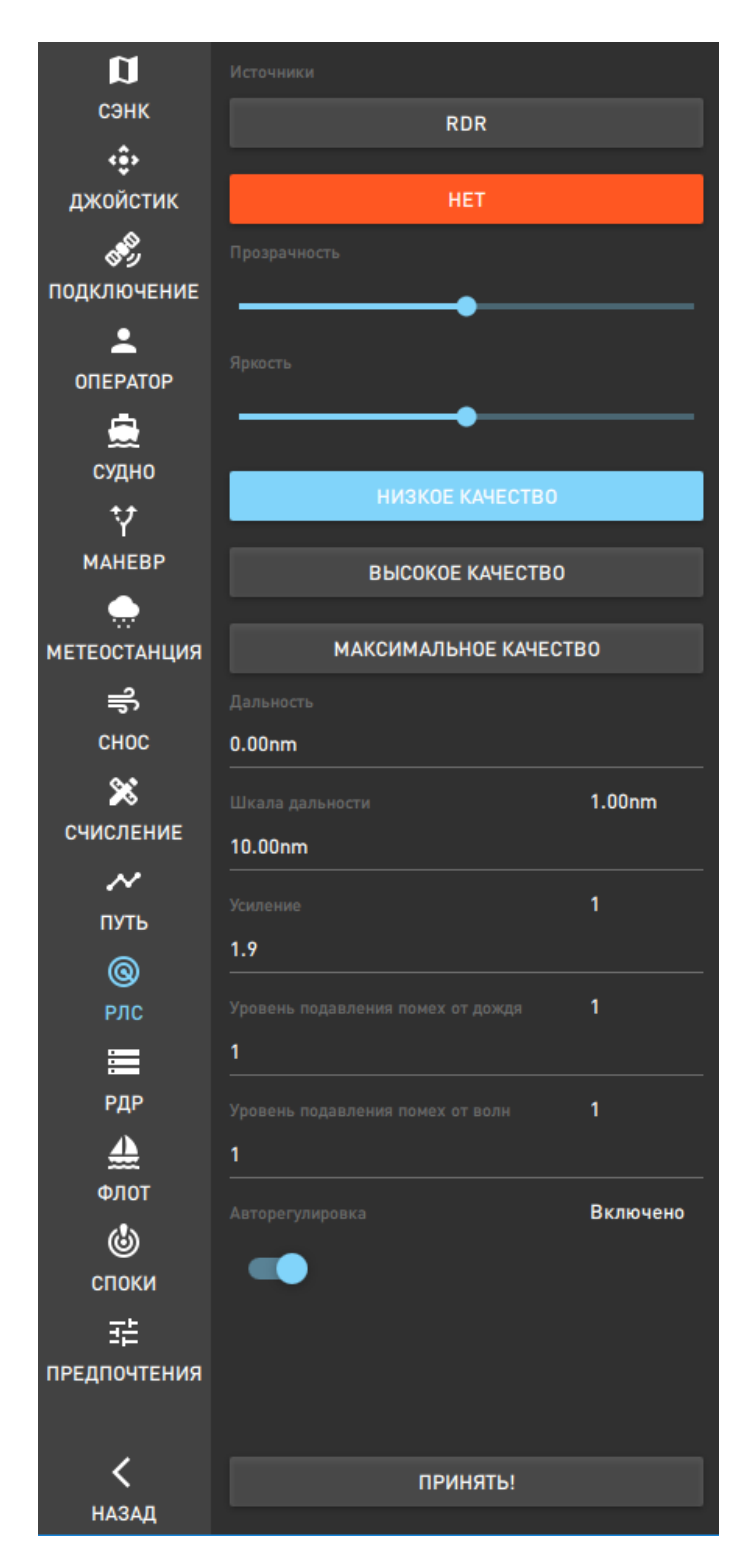

<span id="page-23-0"></span>Рисунок 26 – Настройка радарной картинки

Для выбора качества радарной картинки предназначены кнопки: «**Низкое качество**», «**Высокое качество**» и «**Максимальное качество**».

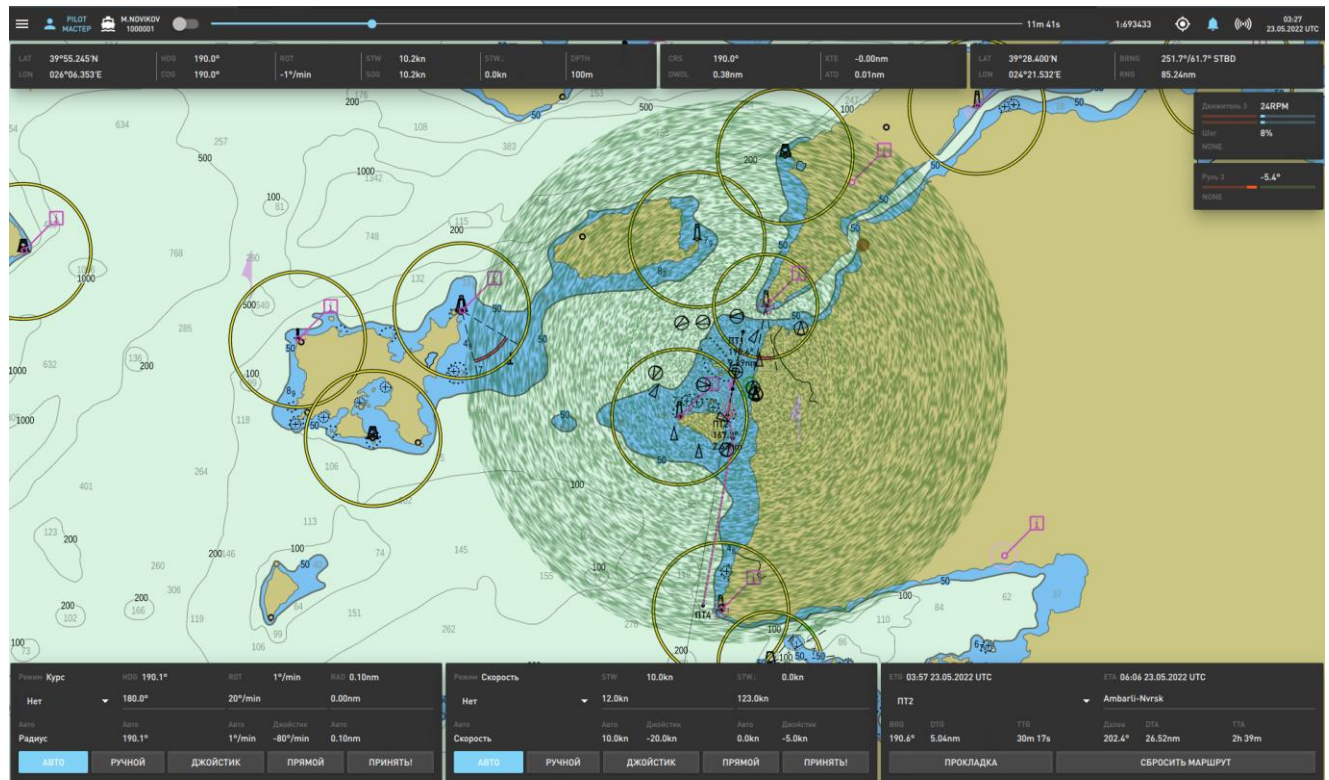

<span id="page-24-1"></span>Рисунок 27 – Имитация радарной картинки

На панели также выполняется настройка следующих данных:

«**Дальность**» – настройка длины волны;

«**Усиление**» - настройка радарной картинки;

 «**Уровень подавления помех от дождя**» - настройка уровня подавления помех от дождя радарной картинки;

 «**Уровень подавления помех от волн**» - настройка уровня подавления помех от волн радарной картинки.

Для включения режима авторегулировки радарной картинки включите кнопку «Авторегулировка».

По окончании настройки нажмите кнопку «**ПРИНЯТЬ!**».

3.4.7 Сервис регистрации данных рейса (РДР)

<span id="page-24-0"></span>РДР - регистратор данных рейса, черный ящик, собирает данные с различных датчиков на борту судна, оцифровывает, сжимает и сохраняет информацию на защищенных внешних запоминающих устройствах, выдерживающих экстремальные нагрузки, связанные с морскими происшествиями. Для расследования инцидентов из защищенных запоминающих устройств могут быть восстановлены и воспроизведены последние 12 (48) часов информации. Записанные данные могут использоваться также для профилактического обслуживания, мониторинга эффективности работы, в учебных целях и пр. Для малоразмерных судов применяется упрощенный вариант РДР (S-VDR), который записывает только основные данные судна.

В защищенные запоминающие устройства записывается следующая информация: местоположение, дата, время, абсолютная и относительная скорости, курс, изображения на радарных дисплеях, изображения на дисплеях ЭКНИС, звук на мостике, переговоры по УКВрадиосвязи, глубина под килем, основные сигналы тревоги, положения дверей, положения рулей, состояния двигателей, данные ветра и т.д.

Дополнительно могут быть приняты и зафиксированы в протоколе NMEA-сообщения, характеризующие параметры движения судна и окружающей среды (информационный канал «NMEA»).

25

Для подготовки и передачи данных в РДР перейдите в меню «Параметры» в режим «РДР». Откроется панель настройки (рисунок [28\)](#page-25-1).

На панели расположены поля:

- «Хост» IP-адрес подключения РДР;
- «Порт» номер порта для подключения РДР;
- «ID источника» имя источника данных (АНС- клиента);
- «ID адресата» имя устройства VDR;

く

НАЗАД

«Период» - таймер ожидания ответа от VDR по получению им сообщения.

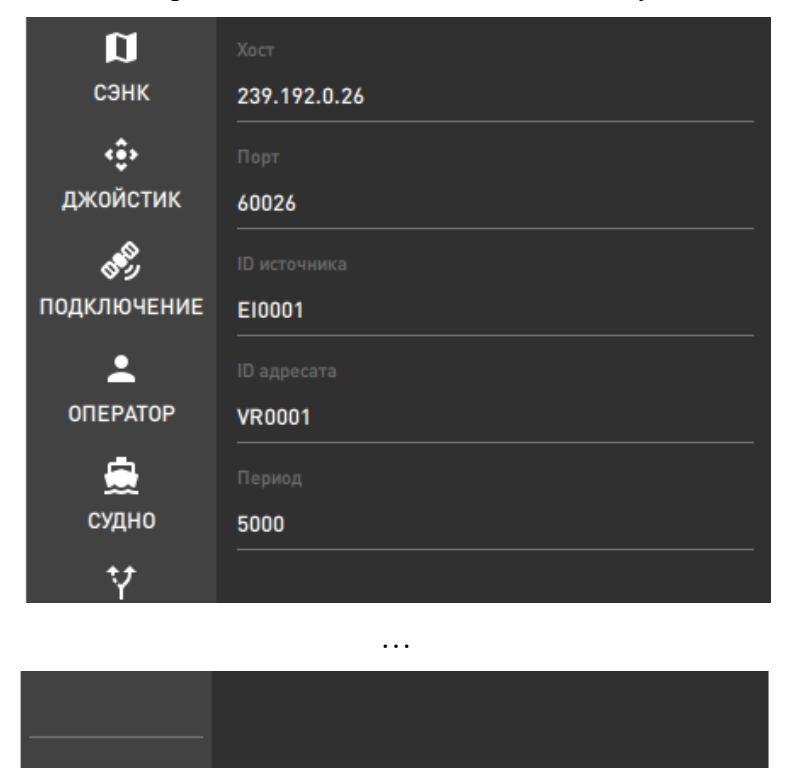

Рисунок 28 - Настройка РДР

**ВЫКЛ** 

<span id="page-25-1"></span>ВКЛ

<span id="page-25-0"></span>Нажмите кнопку «Вкл» для включения режима фиксации и передачи в РДР данных. Для прекращения работы данного режима нажмите кнопку «Выкл».

3.4.8 Настройка правил формирования сообщений от СПОКИ

Для настройки правил формирования сообщений от СПОКИ перейдите в меню «Параметры» в режим «СПОКИ». Откроется панель настройки (рисунок [29\)](#page-26-0).

Управление настройками СПОКИ доступно только оператору с правами «мастер». В результате работы СПОКИ формируются сообщения АПС, сопровождаемые звуковыми сигналами и регистрируемые в судовом журнале. Отключение звукового сигнала осуществляется при квитировании сообщения. Сообщения СПОКИ отображаются на экране в правом нижнем углу в течении заданного оператором в режиме «Предпочтения» времени.

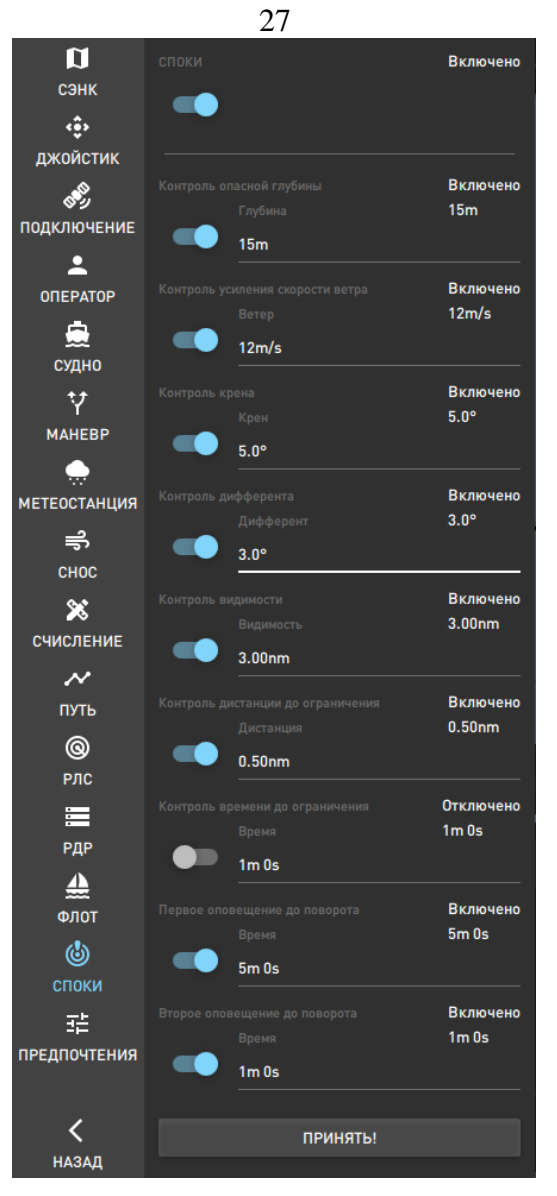

<span id="page-26-0"></span>Рисунок 29 – Панель настройки правил формирования сообщений от СПОКИ

Для автоматического формирования сообщений от СПОКИ активируйте кнопку «СПОКИ» (по умолчанию, данная кнопка включена).

На панели реализована настройка следующих сообщений:

 Контроль опасной глубины – предупреждение формируется при получении от эхолота значения глубины под килем менее указанной;

 Контроль усиления скорости ветра – предупреждение формируется при усилении скорости ветра более указанной;

 Контроль крена – предупреждение формируется при условии, что значение угла крена зафиксировано более указанного;

 Контроль дифферента - предупреждение формируется при условии, что значение дифферента зафиксировано более указанного;

 Контроль видимости - предупреждение формируется при наступлении видимости менее указанной;

 Контроль дистанции до ограничения – предупреждение о приближении к границе коридора плавания на расстояние менее заданного;

 Контроль времени до ограничения – предупреждение о наступлении времени приближения к границе коридора плавания с заданной скоростью хода, менее заданного;

 Первое оповещение до поворота – предупреждение о том, что до достижения точки следующего поворота с текущей скоростью хода осталось времени, не более заданного;

 Второе оповещение до поворота – предупреждение о том, что до достижения точки следующего поворота с текущей скоростью хода осталось времени, не более заданного;

 Превышение разности мест – предупреждение о превышении допустимой разности позиций между основной и дополнительной системами определения места;

 Превышение разности курсов – предупреждение о превышении допустимой разности курсов между основным и резервным курсоуказателем;

 Превышение разности скорости – предупреждение о превышении допустимой разности скорости между основным и резервным датчиком скорости;

 Зона интенсивного судоходства – предупреждении о наличии вокруг судна надводных целей в количестве более заданного;

Контроль новых целей – предупреждение о появлении новых целей;

Контроль потерянных целей – предупреждение о потери цели.

Для генерации сообщения активируйте соответствующую кнопку и введите условие, при котором данное событие наступает (рисунок [30\)](#page-27-2).

Например, для генерации сообщения о критичной глубине под килем установите требуемое значение в поле «Глубина» и нажмите кнопку «ПРИНЯТЬ!».

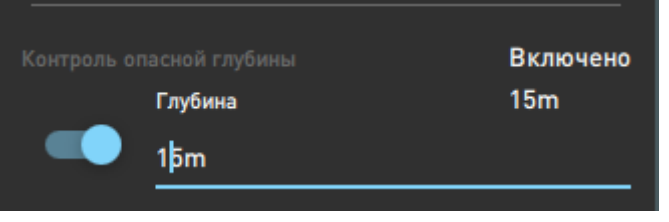

<span id="page-27-2"></span>Рисунок 30 – Контроль опасной глубины

При наступлении события на экран выдается соответствующее сообщение (рисунок [31\)](#page-27-3).

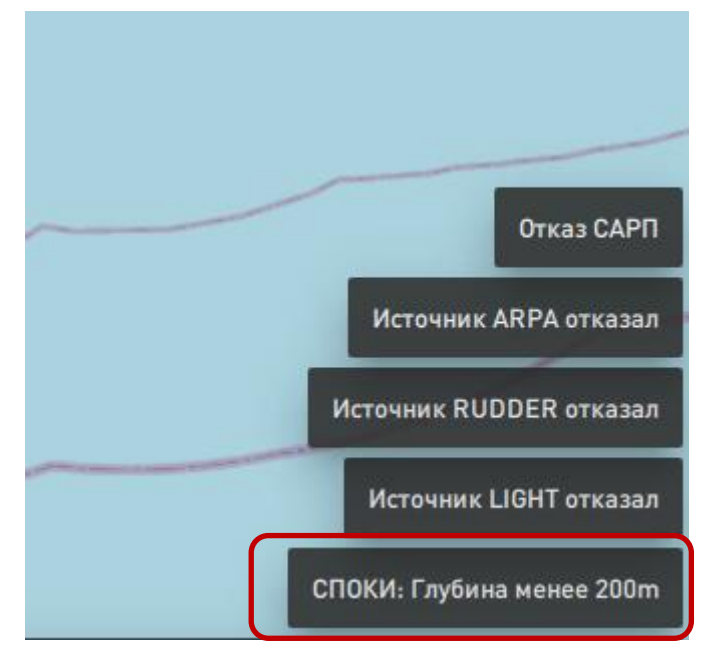

<span id="page-27-3"></span>Рисунок 31 – Сообщение «СПОКИ: Глубина менее 200 метров»

#### <span id="page-27-0"></span>3.5 Функциональные задачи

#### 3.5.1 Отображение навигационных данных собственного судна

<span id="page-27-1"></span>На картографической панели в верхней части отдельными окнами отображаются навигационные и иные данные собственного судна:

 Широта, долгота, путевой угол и путевая скорость собственного судна (рисунок [32\)](#page-28-0);

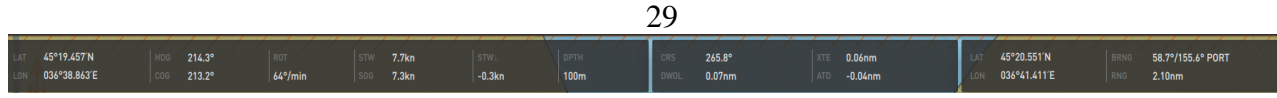

<span id="page-28-0"></span>Рисунок 32 – Отображение широты, долготы, путевого угла и скорости

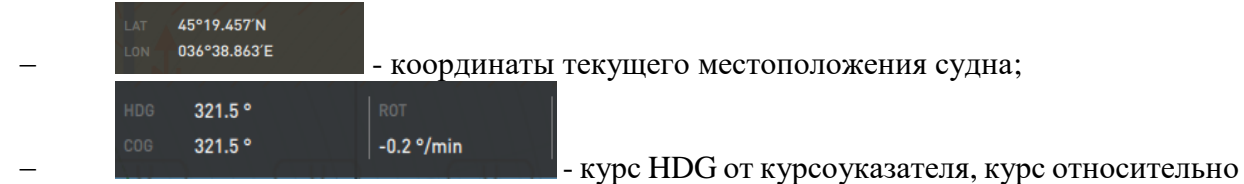

земли и угловая скорость циркуляции собственного судна ROT (HDG графически на карте отображается в виде прямой, проходящей через всю карту, а COG - в виде вектора с временными метками);

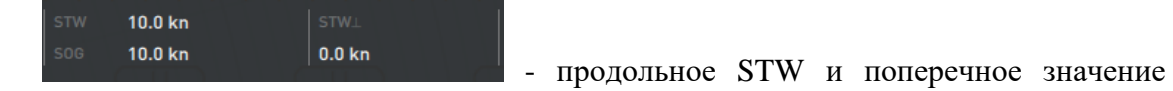

 $STW^{\perp}$  относительной скорости собственного судна и скорость относительно земли SOG;

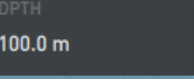

 - глубина под килем; курс плеча CRS, дистанция до поворота DWOL, пройденное расстояние от предыдущей точки ATD и боковое отклонение XTE исполнительной прокладки (рисунок [33\)](#page-28-1);

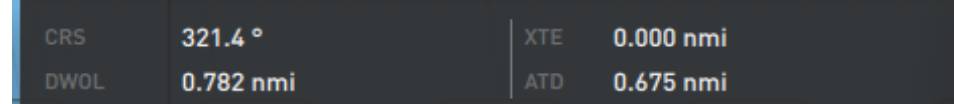

<span id="page-28-1"></span>Рисунок 33 – Отображение курса плеча исполнительной прокладки, дистанции до поворота, пройденного расстояния и бокового отклонения

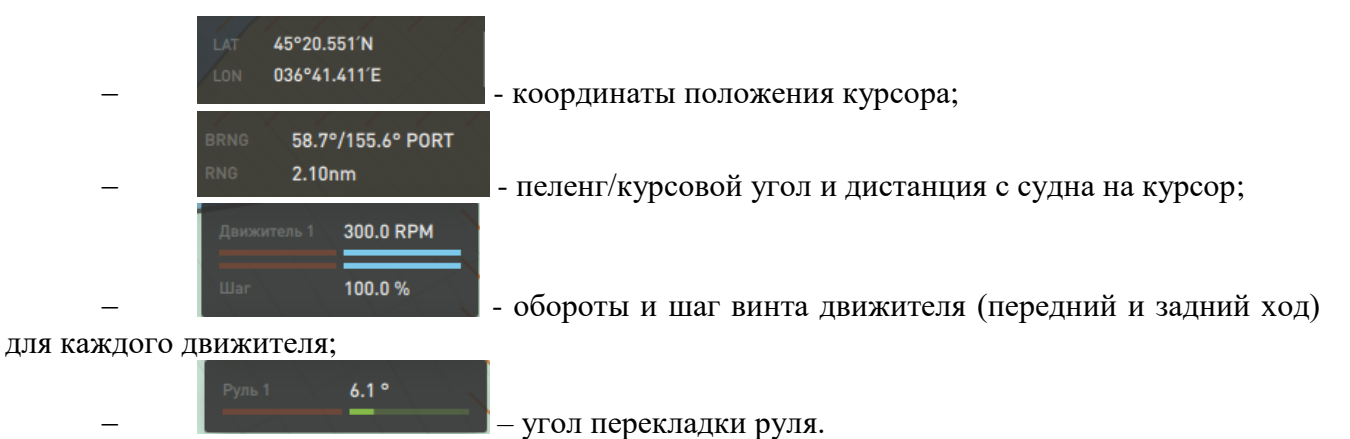

Для более детального просмотра параметров собственного судна следует нажать кнопку «**Судно**» в подменю кнопки «Параметры». Откроется окно параметров судна (рисунок [34\)](#page-29-0).

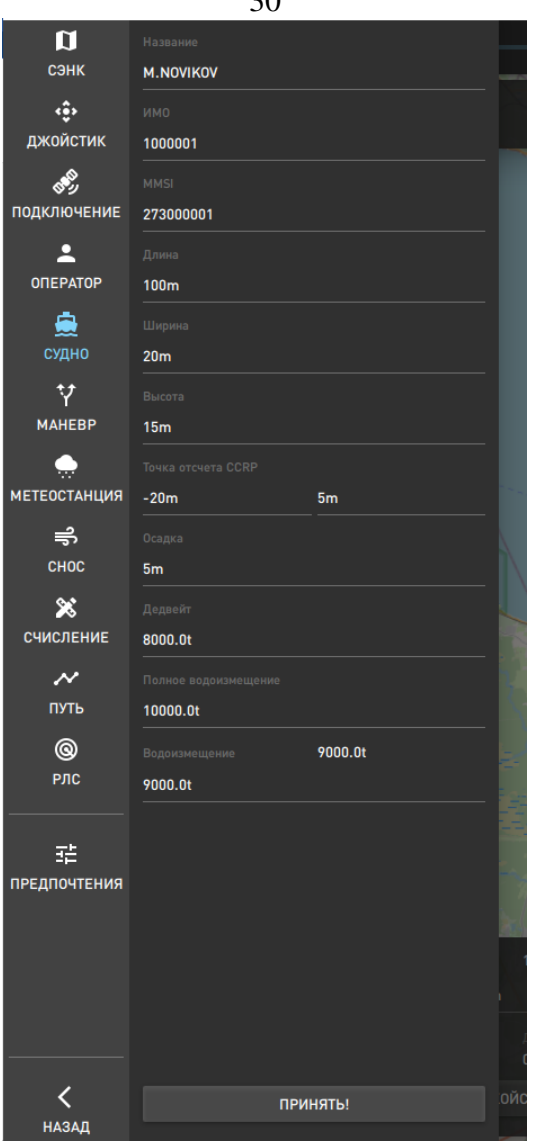

<span id="page-29-0"></span>Рисунок 34 – Параметры собственного судна

В окне перечислены следующие данные:

«**Название**» – название собственного судна;

 «**ИМО**» – номер судна, зарегистрированный в международной морской организации;

 «**MMSI**» - морской идентификатор (индивидуальный номер), закрепленный за судном;

- «**Длина**» наибольшая длина собственного судна;
- «**Ширина**» –наибольшая ширина собственного судна;
- «**Высота**» максимальная высота собственного судна;
- «**Точка отсчета CCRP**» координаты единой опорной точки;
- «**Осадка**» осадка собственного судна;
- **«Дедвейт**» –дедвейт;
- **«Полное водоизмещение»** полное водоизмещение;
- **«Водоизмещение»** фактическое водоизмещение, задается оператором.

 $\overline{20}$ 

#### 3.5.2 Работа с целями

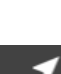

<span id="page-30-0"></span>Для работы с целями нажмите кнопку **пели в главном меню программы**. На экран будет выдан список всех зарегистрированный в программе целей (рисунок [35\)](#page-30-1).

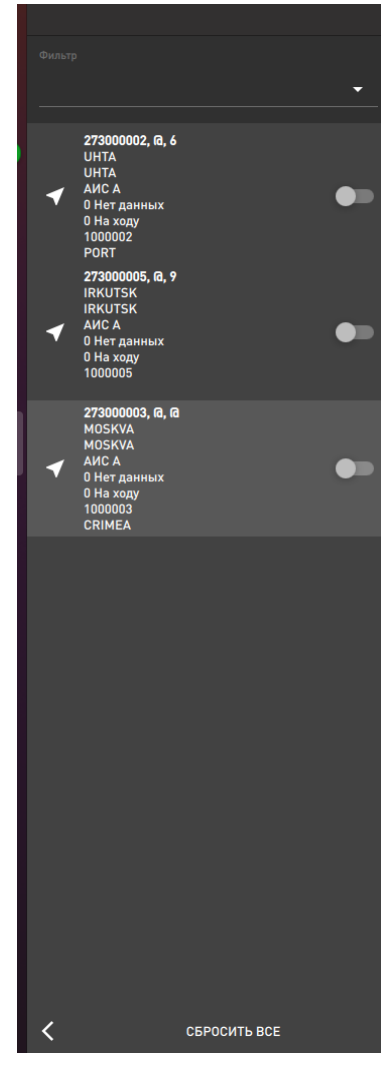

#### <span id="page-30-1"></span>Рисунок 35 – Список целей

В верхней части списка расположено поле для установки фильтра – при задании значения программа по умолчанию предлагает похожие значения, которые ранее были использованы для установки (рисунок [36\)](#page-30-2).

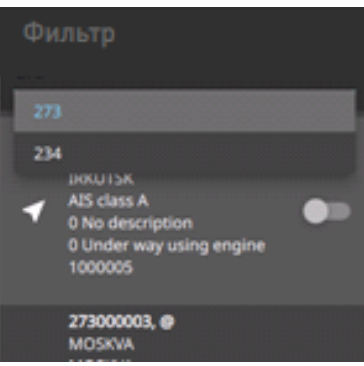

<span id="page-30-2"></span>Рисунок 36 – Установка фильтра

Описание цели и значок отображения цели на карте зависит от того, от какого источника получена цель:

 радарная цель отображается кругом, описание цели включает пеленг, дистанцию до цели, путевой угол и абсолютную скорость цели, кратчайшую дистанцию и время сближения (рисунок [37\)](#page-31-0);

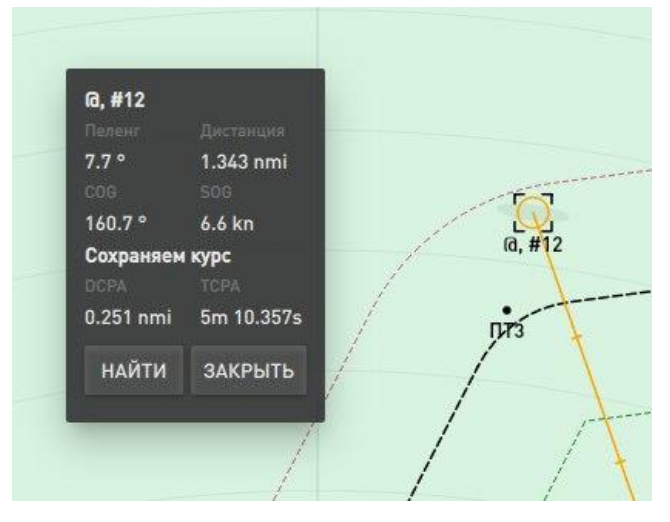

Рисунок 37 – Радарная цель

 цель АИС – треугольником, описание цели включает номер цели MMSI, название, класс АИС, статус цели, пеленг цели, дистанция до цели, COG (курс цели), SOG (скорость цели) и тип (рисунок [38\)](#page-31-1);

<span id="page-31-0"></span>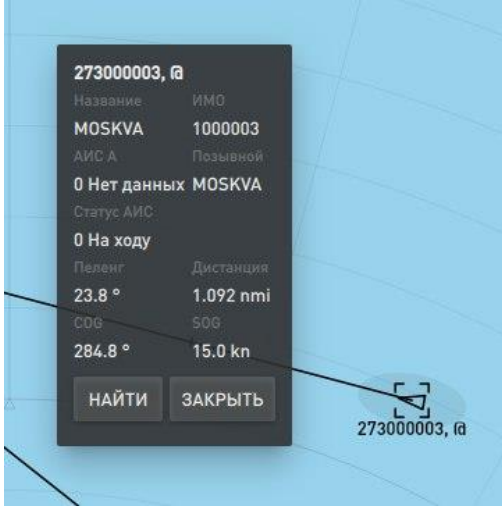

<span id="page-31-1"></span>Рисунок 38 – Цель АИС

 а если она «отождествлённая» (и от того и от другого источника) – треугольник в круге (рисунок [39\)](#page-32-0) и включает описание данных от АИС и САРП.

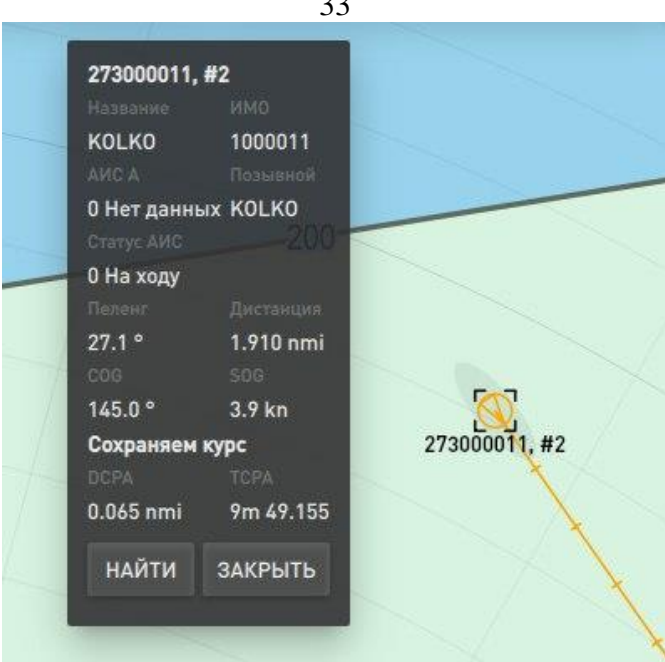

<span id="page-32-0"></span>Рисунок 39 – Отождествлённая цель

Cправа от описания цели расположен индикатор включения/выключения сопровождения цели на картографической панели:

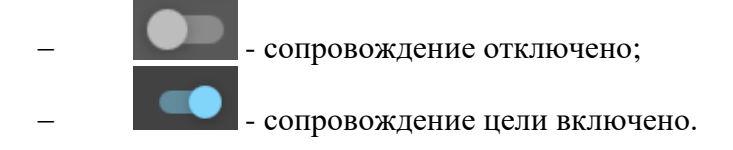

В нижней части списка целей расположена кнопка одновременного закрытия всех формуляров целей.

СБРОСИТЬ ВСЕ

Для возврата в главное меню нажмите кнопку , расположенную в левой нижней части списка.

## 3.5.2.1 Взятие цели на сопровождение

Для взятия цели на сопровождение достаточно щелкнуть левой клавишей мыши по значку цели на карте или выбрать цель в списке целей. При этом автоматически формуляр цели будет отображен слева на картографической панели (рисунок [40\)](#page-33-0) и цель значок цели на карте

будет выделен скобками - **(В)** (взятая на сопровождение), **Q)** (цель без сопровождения).

 $\sim$ 

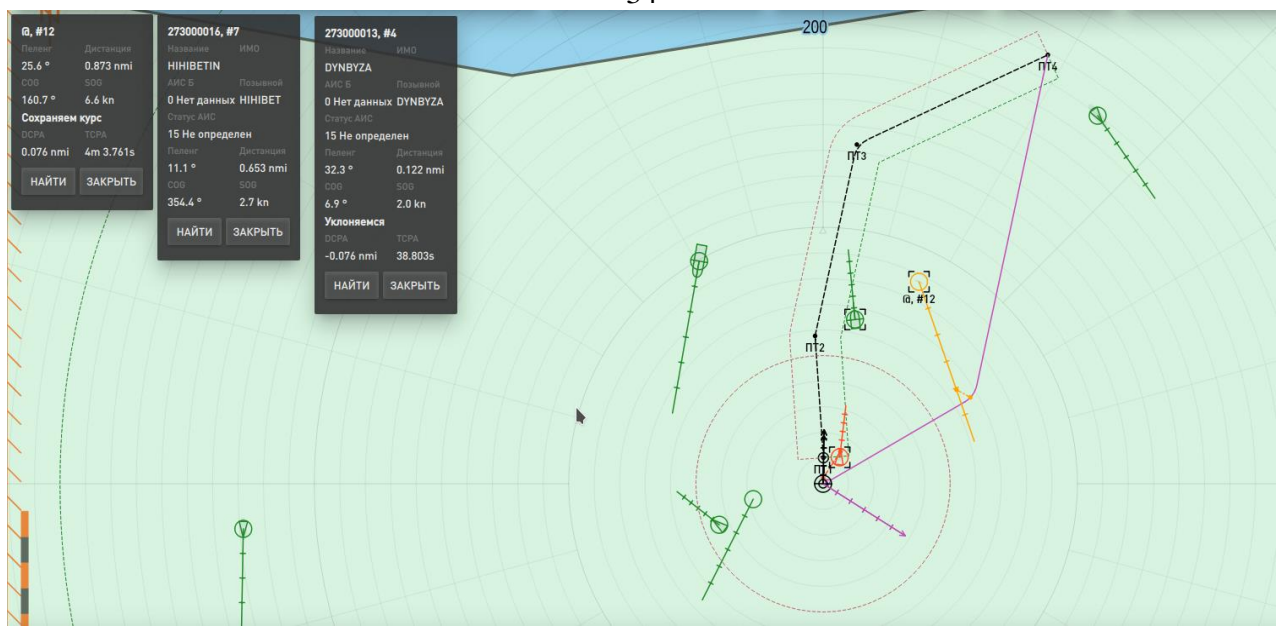

Рисунок 40 – Формуляр цели взятой на сопровождение

При активизации индикатора отображения цели в списке на картографической панели будет выдан символ цели и направление движение цели (рисунок [41\)](#page-33-1). Вокруг цели будет отображаться эллипс ошибок (средняя квадратичная погрешность места цели) серым цветом.

<span id="page-33-0"></span>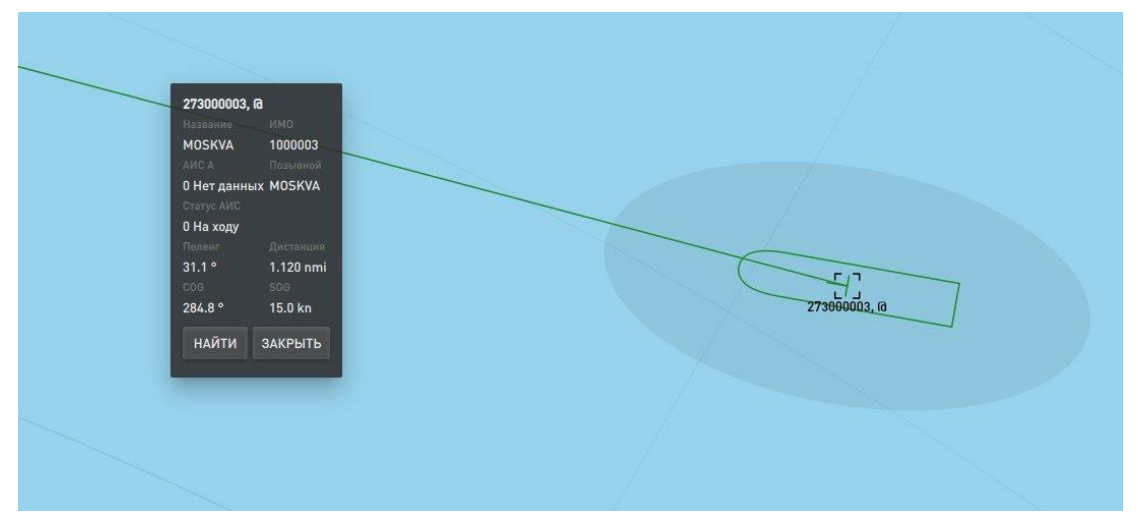

Рисунок 41 – Отображение цели на карте и формуляр цели

<span id="page-33-1"></span>Если цель является потенциально опасной для собственного судна, то на карте символ цели будет отображён жёлтым цветом (рисунок [42\)](#page-34-0), если цель не представляет опасности, то символ цели будет отображён зелёным цветом (см. рисунок [40\)](#page-33-0). Если цель считается опасной, то на карте она отображается красным цветом.

34

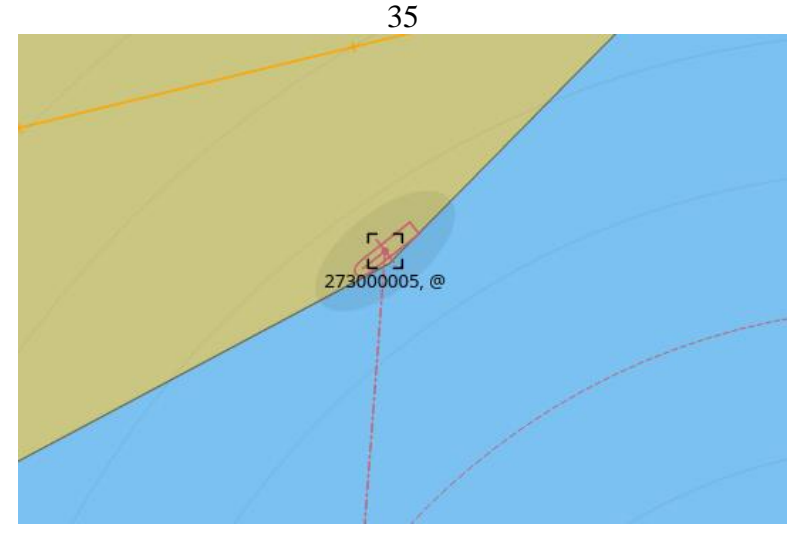

<span id="page-34-0"></span>Рисунок 42 – Отображение опасной цели

Степени опасности цели:

 Опасная цель – цель, с которой прогнозируется хотя бы одно опасное сближение и обязанность уступать в соответствии с МППСС-72 лежит на МАНС.

 Потенциально опасная цель – цель, с которой прогнозируется хотя бы одно опасное сближение и обязанность уступать в соответствии с МППСС-72 лежит на цели.

 Безопасная цель – цель, с которой не прогнозируется ни одного опасного сближения.

3.5.2.2 Формуляр цели

Для открытия формуляра цели возьмите цель на сопровождение на картографической панели или в списке целей. В левом верхнем углу окна будет открыт формуляр (рисунок [43\)](#page-34-1).

В верхней строке формуляра выдается идентификатор цели, который включает порядковый номер и номер устройства через запятую, при отсутствии номера устройства или номера нели вылается значок  $\bullet$ .

| 273000003, fa |                     |
|---------------|---------------------|
| Название      | <b>DIMM</b>         |
| <b>MOSKVA</b> | 1000003             |
| АИСА          | Позывной            |
|               | 0 Нет данных MOSKVA |
| Craryc AMC    |                     |
| 0 На ходу     |                     |
| Пеленг        | Дистанция           |
| 31.1°         | 1.120 nmi           |
| COG           | SOB                 |
| 284.8°        | 15.0 kn             |
| <b>НАЙТИ</b>  | ЗАКРЫТЬ             |

<span id="page-34-1"></span>Рисунок 43 – Формуляр цели

Вид формуляра зависит от того, из какого источника получена информация о цели (см. рисунки [37,](#page-31-0) [38](#page-31-1) и [39\)](#page-32-0).

В формуляре отображаются текущие навигационные данные цели – номер, название, класс АИС, статус судна, тип судна, пеленг и дистанция, курс и скорость относительно грунта, а также дистанция кратчайшего сближения и время сближения с целью.

Для закрытия формуляра следует нажать кнопку «Закрыть» либо щелкнуть мышкой по символу цели, для отображения символа данной цели в центре картографической панели – кнопку «Найти».

Дистанция и время кратчайшего сближения с целью отображаются в случае, если цель становится опасной.

Для прогнозирования местоположения целей, взятых на сопровождение, щелкните левой

клавишей мыши на бегунок, расположенный в верхней строке окна , и не отпуская клавиши перемещайте бегунок. На карте будет отображаться прогнозируемое направление движения и местоположение всех целей, взятых на сопровождение (рисунок [44\)](#page-35-1).

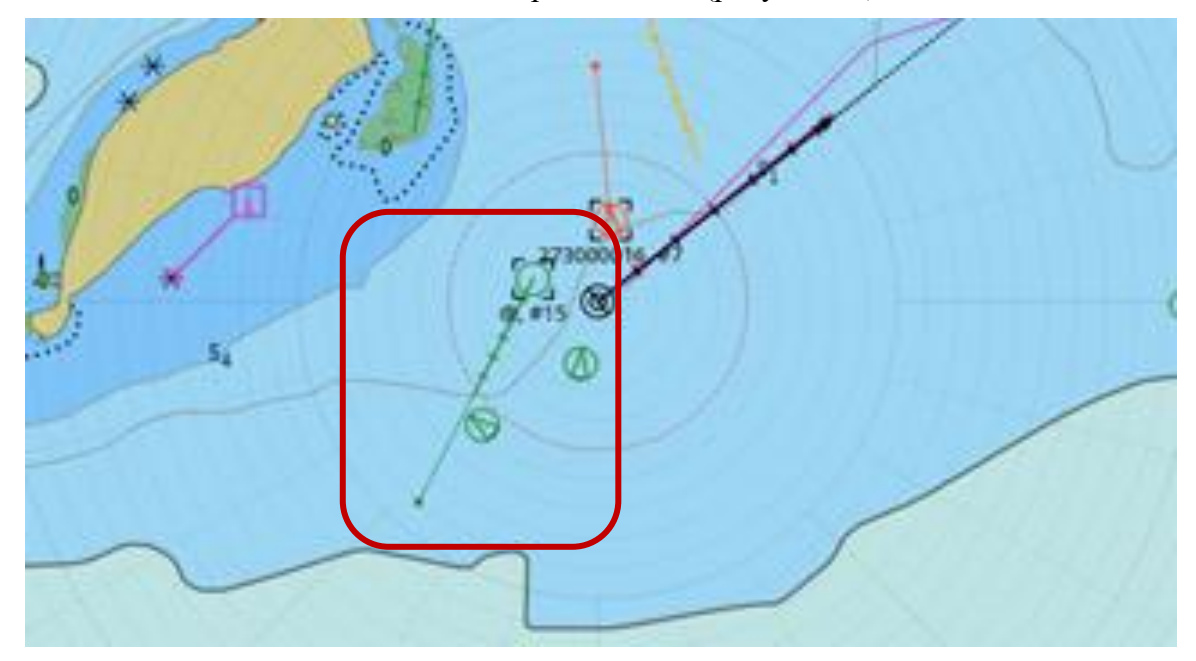

Рисунок 44 – Прогнозирование местоположения целей, взятых на сопровождение

<span id="page-35-1"></span><span id="page-35-0"></span>3.5.3 Тревоги и предупреждения

Для работы с тревогами и предупреждениями нажмите в главном меню программы

кнопку <sup>тревоги</sup> или кнопку **в правой верхней части экрана. На экране будет открыт перечень** тревог и предупреждений (рисунок [45\)](#page-36-1).
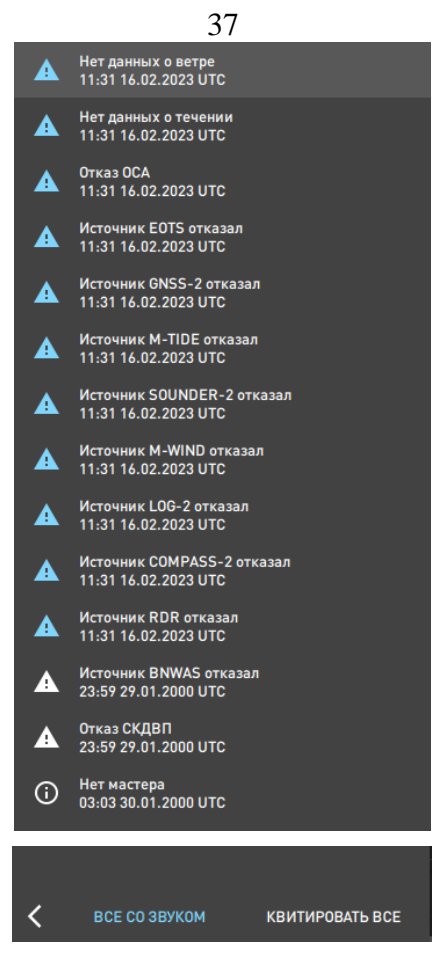

Рисунок 45 – Перечень тревог и предупреждений

Тревога отмечена в списке значком  $\blacktriangle$ , предупреждение -  $\ket{\mathbb{O}}$ . Каждое тревожное сообщение (и предупреждение) включает дату и время наступления события в UTC и описание события. Для квитирования события достаточно щелкнуть левой клавишей мыши по событию в списке. Для квитирования одновременно всех событий в списке следует нажать кнопку **KBUTUPOBATL BCE** 

в нижней части списка.

Для включения звукового сигнала при поступлении тревоги активируйте кнопку BCE CO 3BYKOM .

Для закрытия списка тревог и предупреждений следует нажать левую клавишу мыши в любом месте на СЭНК.

3.5.4 Предварительная прокладка

Для создания, редактирования и удаления маршрута следует выбрать в главном меню пункт «Маршрут». Будет открыто окно работы с маршрутами. Выберите существующий маршрут или создайте новый.

Для загрузки уже существующего маршрута в режим редактирования следует нажать

кнопку **в Янь в левой нижней строке окна. Маршрут будет загружен и доступен для** редактирования (рисунок [46\)](#page-37-0).

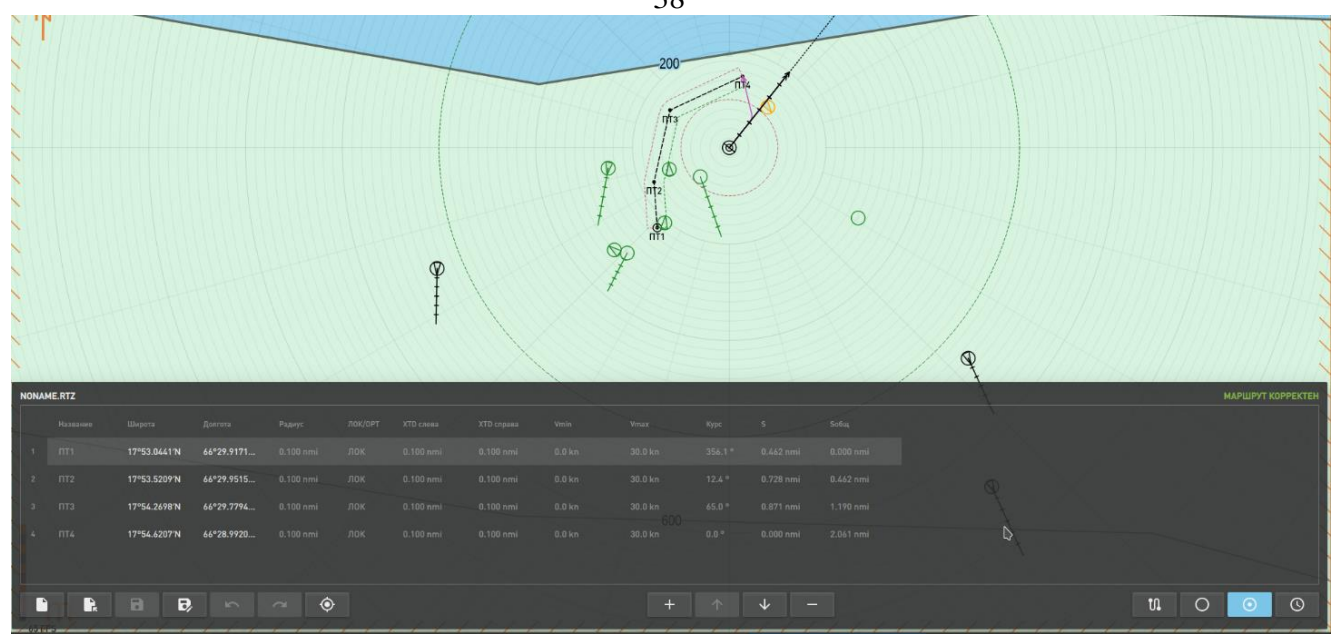

 $20$ 

<span id="page-37-0"></span>Рисунок 46 – Загруженный маршрут

Принцип создания маршрута состоит в задании координат маршрутных точек, а также типа его построения – локсодромии или ортодромии (дуги большого круга). На основании этих данных автоматически рассчитываются:

- дистанции между точками;
- дистанции от начала маршрута до каждой точки;
- суммарная дистанция всего маршрута;

– начальное направление генерального курса от каждой маршрутной точки в следующую.

Для сохранения изменений в маршрута под текущем названием нажмите кнопку для сохранения маршрута с новым названием нажмите кнопку  $\Box$ 

3.5.4.1 Создание и редактирование маршрута

Для создания в табличном виде нового маршрута нажмите кнопку . Будет выдан запрос с подтверждением (рисунок [47\)](#page-37-1).

![](_page_37_Picture_131.jpeg)

<span id="page-37-1"></span>Рисунок 47 – Запрос-подтверждение о создании нового маршрута

Следует ответить «Да» для создания маршрута и «Отмена» - для отказа от выполнения данного действия. При нажатии кнопки «Нет» редактируемый маршрут не будет сохранен.

При нажатии на кнопку «Да» будет открыта вкладка ввода названия – по умолчанию программа предлагает собственное название. Для изменения названия установите курсор на поле «Название» и введите название маршрута. На данной вкладке также можно указать автора маршрута, статус маршрута и скорость маршрута по умолчанию (рисунок [48\)](#page-38-0).

![](_page_38_Picture_195.jpeg)

39

<span id="page-38-0"></span>Рисунок 48 – Ввод названия маршрута

Для перехода ко вводу общих параметров плеча маршрута следует нажать кнопку в правой нижней части вкладки. Будет осуществлён переход к вкладке общих параметров (рисунок [49\)](#page-38-1).

| NONAME.RTZ                |                    |                |                  |                    |             |             |            |        |   |             |              |         |
|---------------------------|--------------------|----------------|------------------|--------------------|-------------|-------------|------------|--------|---|-------------|--------------|---------|
|                           | Радиус             | Тип            | <b>XTD</b> слева | <b>XTD</b> справа  | <b>VMIN</b> | <b>VMAX</b> |            |        |   |             |              |         |
| 1                         | 0.10 <sub>nm</sub> | ЛОК            | $0.10$ nm        | 0.10 <sub>nm</sub> | $0.0$ kn    | 30.0kn      |            |        |   |             |              |         |
|                           |                    |                |                  |                    |             |             |            |        |   |             |              |         |
|                           |                    |                |                  |                    |             |             |            |        |   |             |              |         |
|                           |                    |                |                  |                    |             |             |            |        |   |             |              |         |
|                           |                    |                |                  |                    |             |             |            |        |   |             |              |         |
|                           |                    |                |                  |                    |             |             |            |        |   |             |              |         |
| D                         | $\mathbf{R}$       | $\blacksquare$ | $\mathbf{B}$     |                    |             |             | $\sqrt{2}$ | $\sim$ | 土 | $\pmb{\pm}$ | $\mathbb{S}$ | $\odot$ |
| <b>The Second Company</b> |                    |                |                  |                    |             |             |            |        |   |             |              |         |

<span id="page-38-1"></span>Рисунок 49 – Ввод общих параметров маршрута

На данной вкладке вводятся общие для всех маршрутных точек параметры:

- «**Радиус**» радиус поворота;
- «**Тип**» способ расчета плеча маршрута (локсодромия или ортодромия);
- «**XTD слева**» допустимое отклонение на отрезке маршрута слева;
- «**XTD справа**» допустимое отклонение на плече маршрута справа;
- «**Vmin**» допустимая минимальная скорость движения на плече маршрута;
- «**Vmax**» допустимая максимальная скорость движения на отрезке маршрута.

Данные параметры будут использоваться по умолчанию для каждой маршрутной точки, если не будут изменены вручную.

Для перехода к вводу маршрутных точек следует нажать кнопку  $\Box$  . Будет открыта таблица ввода маршрутных точек (рисунок [50\)](#page-38-2).

| NONAME.RTZ* |                              |                              |              |                    | ----                      |               |                  |                         |                   |                                  |           | ---<br>РАСПИСАНИЕ НЕ ЗАДАНО |             |
|-------------|------------------------------|------------------------------|--------------|--------------------|---------------------------|---------------|------------------|-------------------------|-------------------|----------------------------------|-----------|-----------------------------|-------------|
|             | Название                     | Широта                       | Долгота      | Радиус Тип         | <b>XTD</b> слева          | XTD справа    | VMIN             | <b>VMAX</b>             | Kypc              | Длина                            | Путь      |                             | $\bigoplus$ |
|             | $\mathbb{R}$ or $\mathbb{R}$ | 69°16.722'N                  | 033°29.544'E |                    | 0.10mm /10K 0.10mm 0.10mm |               |                  |                         |                   | 0.0km 30.0km 66.0* 0.86nm 0.00nm |           |                             | $\Theta$    |
|             | $n_{\text{T}}$               | 69°17.070'N                  | 033°31.750'E | 0.10nm JIDK 0.10nm |                           | 0.10nm        | 0.0km            | 30.0km 64.3*            |                   | 0.24nm                           | 0.86nm    |                             |             |
|             | $\overline{n}$               | 69°17.183'N                  | 033°32.411'E | 0.10nm JIOK 0.10nm |                           | <b>D.10nm</b> | $0.0k$ n         | 30.0km                  | $92.1^{\circ}$    | 0.22nm                           | 1.09nm    |                             |             |
|             | $4$ $\Pi$ <sup>T4</sup>      | 69°17.175'N                  | 033°32.973'E | 0.10nm / / 0.10nm  |                           | 0.10nm        | $0.0k$ n         | $30.0$ kn $0.0^{\circ}$ |                   | 0.00nm 1.32nm                    |           |                             | CH          |
|             |                              |                              |              |                    |                           |               |                  |                         |                   |                                  |           |                             | $C_{n}$     |
|             | R                            | $\mathbf{a}$<br>$\mathbf{B}$ |              |                    |                           |               | $\sum_{i=1}^{n}$ | $\sim$                  | ш<br>$\mathbf{r}$ | $\mathfrak{S}$                   | $\bullet$ | to.<br>$\circ$<br>$\odot$   | $\odot$     |
|             |                              |                              |              |                    |                           |               |                  |                         |                   |                                  |           |                             |             |

<span id="page-38-2"></span>Рисунок 50 – Маршрутные точки

В нижней части окна будет отображена пустая таблица для ввода нового маршрута, для существующего маршрута – таблица будет заполнена.

Таблица включает следующие данные:

- «**Название**» название маршрутной точки;
- «**Широта**» широта маршрутной точки;
- «**Долгота**» долгота маршрутной точки;
- «**Тип**» тип расчета маршрута по локсодромии или ортодромии;
- «**Радиус**» радиус поворота;
- «**XTD слева**» допустимое отклонение на плече маршрута слева;
- «**XTD справа**» допустимое отклонение на плече маршрута справа;
- «**Vmin**» допустимая минимальная скорость движения на плече маршрута;
- «**Vmax**» допустимая максимальная скорость движения на плече маршрута;
- «**Курс**» направление движения от текущей маршрутной точки к следующей;
- «**Длина**» протяжённость плеча;
- «**Путь**» общее расстояние от начала движения до текущей маршрутной точки.

 $\bigoplus$ Для ввода новой маршрутной точки следует нажать кнопку  $\|\cdot\|$ , расположенную в центре нижней строки окна.

Для удаления точки следует установить курсор на требуемой строке и нажать кнопку

## Θ

.

.

Для перемещения маршрутной точки вверх следует нажать кнопку самирает , вниз -

![](_page_39_Picture_15.jpeg)

### **ÇΗ**

При создании новой маршрутной точки программа предлагает значения всех параметров этой точки, равными данным по умолчанию. Для изменения данных следует установить курсор на требуемом поле и ввести новое значение – данные, подвергнутые изменению вручную, будет подсвечены ярким цветом и действительны только для выбранной маршрутной точки. Для возврата к данным по умолчанию следует нажать «Х» в запросе на подтверждение изменений.

Редактирование данных маршрута выполняется аналогично вводу данных.

3.5.4.2 Графический способ создания маршрута

Для создания и редактирования маршрута на СЭНК следует нажать правую клавишу мыши для вызова контекстного меню (рисунок [51\)](#page-40-0).

![](_page_40_Picture_0.jpeg)

Рисунок 51 – Контекстное меню

Выберите строку «Путевая точка», установите курсор на СЭНК на точку с требуемыми координатами и нажмите левую клавишу мыши – точка будет зафиксирована на карте. Переместите курсор на следующую точку маршрута и снова нажмите левую клавишу мыши. Установите требуемое количество путевых точек и нажмите «Esc» на клавиатуре.

Маршрут будет сформирован на СЭНК. Для передачи маршрута на сервер нажмите кнопку «Задать» в правой нижней части вкладки. Будет автоматически рассчитан манёвр (на карте указан розовым цветом) для перехода судна на заданный маршрут (рисунок [52\)](#page-40-1).

<span id="page-40-0"></span>![](_page_40_Figure_4.jpeg)

<span id="page-40-1"></span>Рисунок 52 – Переход судна на маршрут

3.5.4.3 Открытие существующего маршрута

Для открытия существующего маршрута нажмите кнопку **В.** и выберите из представленного списка требуемый маршрут (рисунок [53\)](#page-41-0).

![](_page_41_Picture_80.jpeg)

42

<span id="page-41-0"></span>Рисунок 53 – Выбор маршрута

Для перехода по каталогу вверх нажмите кнопку , для перехода на домашнюю

страницу нажмите кнопку **и наричарное корневой каталог диска «С:**» нажмите кнопку

# c:/

.

Выберите маршрут и нажмите кнопку «Открыть». Выбранный маршрут будет загружен для просмотра и редактирования.

При необходимости открыть дополнительно существующий маршрут при редактировании маршрута на экран будет выдан запрос-подтверждение (рисунок [54\)](#page-41-1).

![](_page_41_Picture_81.jpeg)

<span id="page-41-1"></span>Рисунок 54 – Запрос-подтверждение открытия маршрута

Нажмите кнопку «Да» для сохранения изменений в редактируемом маршруте и открытии выбранного, нажмите кнопку «Отмена» - для отказа от открытия выбранного маршрута и нажмите кнопку «Нет» - для отказа от сохранения редактируемого маршрута и открытия выбранного маршрута.

Для отмены нажмите кнопку «Закрыть».

3.5.4.4 Сохранение маршрута

Для сохранения данных маршрута нажмите кнопку в в левой нижней части вкладки

(рисунок [55\)](#page-42-0), для изменения названия маршрута нажмите кнопку  $\mathbf{E}$  и введите новое название.

![](_page_42_Picture_3.jpeg)

Рисунок 55 – Сохранение маршрута

В открывшемся окне выберите каталог для хранения данных маршрута и нажмите кнопку «Сохранить».

<span id="page-42-0"></span>Для выхода из режима без сохранения нажмите кнопку «Закрыть».

3.5.4.5 Расписание

Для создания расписание движения по маршруту следует нажать кнопку **влечая деп**равой нижней части вкладки. Будет открыта вкладка с расписаниями движения по маршруту (рисунок [56\)](#page-42-1).

В левой части вкладки выберите название расписания, установив курсор на названии и

нажав левую клавишу мыши. Для добавления нового расписания нажмите кнопку расположенную в центре нижней строки вкладки – будет создано новое расписание, для

 $\Theta$ удаления расписания установите курсор на названии расписания и нажмите кнопку расписание будет удалено, для перемещения расписания в списке вверх/вниз нажмите кнопку

| $C_{\rm H}$<br>ИЛИ | S÷    |                      |                      |                                                |         |                  |              |        |  |
|--------------------|-------|----------------------|----------------------|------------------------------------------------|---------|------------------|--------------|--------|--|
| NONAME.RTZ*        |       |                      |                      |                                                |         | <b>BAR START</b> |              |        |  |
| Расписание         |       | Название             | ETA                  | ETD                                            | Стоянка | Скорость         | Длительность | Время  |  |
| PIII               |       | DT1                  |                      | 06:24 15:09.2022 UTC: 06:24 15:09.2022 UTC: 0s |         | 10.0km           | 2m 47s       | $-0s$  |  |
|                    |       | $\Pi$ <sub>112</sub> | 06:27 15:09.2022 UTC | 06:27 15.09.2022 UTC 0s                        |         | 10.0km           | $4m$ 9s      | 2m47s  |  |
|                    | $3 -$ | nra                  | 06:31 15:09.2022 UTC | 06:31 15.09.2022 UTC 0s                        |         | 10.0km           | 1m.25s       | 6m.57s |  |
|                    | $4 -$ | <b>ITTA</b>          | 06:33 15.09.2022 UTC | 06:33 15.09.2022 UTC 0s                        |         | 10.0km           | 1m 20s       | 8m 22s |  |
|                    | $5 -$ | птв                  | 06:34 15.09.2022 UTC | 06:34 15.09.2022 UTC 0s                        |         | 0.0km            | 0s           | 9m43s  |  |

<span id="page-42-1"></span>Рисунок 56 – Расписание движения по маршруту

Расписание включает следующие данные:

- «**Расписание**» название расписания;
- «**Название**» название маршрутной точки;
- «**ETA**» дата и время прибытия в маршрутную точку;
- «**ETD**» дата и время убытия из маршрутной точки;
- «**Стоянка**» время стоянки в текущей маршрутной точке;
- «**Скорость**» средняя скорость движения по отрезку маршрута;
- «**Длительность**» продолжительность движения по отрезку маршрута;

 «**Время**» – время, требуемое для прохождения от начала маршрута до текущей маршрутной точки.

3.5.4.6 Загрузка маршрута с сервера АНС и принятие маршрута к исполнению

При наличии заданного маршрута на сервере АНС на судне нажмите кнопку получения маршрута. Маршрут будет загружен в редактор.

Система выполняет проверку маршрута на корректность. Маршрут должен содержать расписание и все его путевые точки должны быть достижимы. Статус маршрута отображается в

правом верхнем углу. Для принятия маршрута к исполнению нажмите кнопку

### 3.5.4.7 Сброс маршрута

Для сброса данных активного маршрута на сервере АНС нажмите кнопку «Сбросить» в правой нижней панели в окне «Навигация» (рисунок [57\)](#page-43-0).

![](_page_43_Picture_240.jpeg)

<span id="page-43-0"></span>Рисунок 57 – Сброс маршрута на сервере АНС

Маршрут будет удалён на сервере. Судно начнёт останавливаться.

Для перехода к отображению значка собственного судна в центре картографической

панели нажмите кнопку •, расположенную на верхней панели в правом углу.

3.5.5 Задание границ районов, запретных для плавания

При создании маршрута необходимо учитывать наличие районов, запретных для плавания. Для задания границ таких зон нажмите кнопку «Границы» в главном меню. Будет открыта панель задания границ районов, запретных для плавания (рисунок [58\)](#page-43-1).

![](_page_43_Figure_23.jpeg)

<span id="page-43-1"></span>Рисунок 58 – Панель задания границ районов, запретные для плавания

Панель состоит из двух частей – в левой части расположен перечень названий запретных для плавания районов, в правой – координаты границ выбранного района. Создаваемые на СЭНК границы могут быть двух типов:

![](_page_43_Picture_26.jpeg)

- 45
- Пунктиром обозначаются зоны, через которые разрешено проходить;
- Сплошной линией зоны, полностью запрещённые для плавания.

В зависимости от типа линии ограничения система строит исполнительную прокладку. При построении границ учитывается следующий порядок задания линии ограничения зоны, опасной для навигации:

- Слева направо сверху пунктир, снизу сплошная;
- Сверху вниз слева сплошная, справа пунктир;
- Справа налево сверху сплошная, снизу пунктир;
- Снизу вверх слева пунктир, справа сплошная.

Но границу можно всегда обратить, нажав на реверсивную кнопку «Отразить границу»

A)

![](_page_44_Picture_9.jpeg)

.

Для создания новой зоны, запрещённой для плавания, нажмите кнопку (рисунок [59\)](#page-44-0).

| NONAME.JSON* |         |            | TH T<br>$308.8^\circ$ |          |
|--------------|---------|------------|-----------------------|----------|
|              | Граница | Описание   | $0.67$ nm             | $\oplus$ |
|              | FP1     | <b>Нет</b> |                       | ⊝        |
|              |         |            |                       |          |
|              |         |            |                       |          |
|              |         |            |                       | ČH       |
|              |         |            |                       | Ç≣       |

<span id="page-44-0"></span>Рисунок 59 – Создание новой зоны

В левой части панели будет добавлена строка с названием границы, заданным по умолчанию, и пустым полем «Описание». Установите курсор на поле «Граница» и введите новое название при необходимости, также в поле «Описание» добавьте детальное описание. Для

задания координат зоны, опасной для навигации, нажмите кнопку в правой части панели (рисунок [60\)](#page-44-1).

|                | Широта      | Долгота      | $\oplus$ |
|----------------|-------------|--------------|----------|
|                | 45°19.356'N | 036°38.929'E | Θ        |
| $\overline{2}$ | 45°19.699'N | 036°38.296'E |          |
| $\overline{3}$ | 45°20.351'N | 036°38.523'E |          |
|                |             |              | 心目       |
|                |             |              | ናਜ       |

<span id="page-44-1"></span>Рисунок 60 – Задание координат зоны, опасной для навигации

В правой части панели будет создана строка с текущими координатами курсора – введите

требуемые координаты и снова нажмите кнопку для задания следующий точки, ограничивающей зону, опасную для плавания.

Последовательно задайте все точки, ограничивающие зону, опасную для плавания.

При расчете маршрута исполнительной прокладки наличие зон, запрещённых для плавания, будет автоматически учтено (рисунок [61\)](#page-45-0).

![](_page_45_Picture_5.jpeg)

Рисунок 61 – Маршрут с обходом опасных зон

Для удаления зоны, опасной для навигации, нажмите кнопку в левой части панеливыбранные координаты, ограничивающие зону, опасную для навигации, будут удалены.

<span id="page-45-0"></span>Для удаления координат точки, ограничивающей зону, опасную для навигации,

установите курсор на координаты точки, подлежащей удалению, и нажмите кнопку правой части панели.

При наличии заданной зоны ограничений на сервере АНС на судне нажмите кнопку

для получения ограничений. Данные будут загружены в редактор.

Для принятия зоны ограничений к исполнению нажмите кнопку .

При закрытии панели «Границы» или при переходе к другому пункту главного меню будет выдан запрос-подтверждение (рисунок [62\)](#page-45-1).

![](_page_45_Picture_98.jpeg)

<span id="page-45-1"></span>Рисунок 62 – Запрос-подтверждение сохранения границ зоны, запрещённой к навигации

Нажмите кнопку «Да» для сохранения внесённых изменений, кнопку «Нет» - для отказа от сохранения изменений и кнопку «Отмена» - для возврата к работе с запрещёнными зонами.

3.5.6 Источники навигационных данных

![](_page_46_Picture_3.jpeg)

Для работы с источниками навигационных данных (далее - НД) нажмите кнопку в главном меню. Откроется панель с перечнем подключенных в системе источников (рисунок [63\)](#page-46-0).

![](_page_46_Picture_5.jpeg)

Рисунок 63 – Перечень источников НД, подключённых к системе

<span id="page-46-0"></span>Источники НД, работающие в штатном режиме, отображены значком белого цвета слева от названия.

Источники НД, отказавшие в работе, выделены красным значком слева от названия источника (рисунок [64\)](#page-47-0).

![](_page_47_Picture_0.jpeg)

Рисунок 64 – Источник НД, отказавший в работе

Для выключения источника НД щёлкните левой клавишей мыши по названию источника – на экране будут отображены кнопки, позволяющие включить или выключить данный источник НД. Нажмите кнопку «ВЫКЛ» - источник будет выключен, значок слева от названия данного источника станет серого цвета (рисунок [65\)](#page-47-1).

<span id="page-47-0"></span>![](_page_47_Picture_84.jpeg)

<span id="page-47-1"></span>Рисунок 65 – Выключение источника

Для включения источника нажмите кнопку «ВКЛ». Кнопка будет подсвечена голубым цветом.

Для возврата в главное меню системы нажмите кнопку В нижней строке панели.

### 3.5.7 Сообщения NAVTEX

![](_page_47_Picture_8.jpeg)

Для просмотра сообщений NAVTEX нажмите кнопку в разном меню системы

(рисунок [66\)](#page-48-0).

![](_page_47_Picture_85.jpeg)

### <span id="page-48-0"></span>Рисунок 66 – Сообщения NAVTEX

На панели «NAVTEX» отображены все полученные сообщения NAVTEX.

Для удобства поиска сообщений на определённую тему или содержащих требуемую информации предусмотрена возможность задания фильтра. Для этого установите курсор на поле «Фильтр» и введите последовательность символов для поиска в сообщениях или нажмите

кнопку для выбора ранее введённого фильтра. По окончании все сообщения будут отфильтрованы и на экран будут выданы только те, что будут удовлетворять условиям фильтрации.

Чтобы использовать полученную из сообщения NAVTEX информацию, нажмите кнопку «ИЗВЛЕЧЬ». Информация будет извлечена и применена при расчётах в системе. Если в сообщении NAVTEX будут указаны границы зоны, запрещенной для плавания, то новая зона с полученными координатами будет добавлена и доступна для просмотра в режиме «Границы». В названии границы будет присутствовать слово «NAVTEX» (рисунок [67\)](#page-48-1).

![](_page_48_Figure_5.jpeg)

<span id="page-48-1"></span>Рисунок 67 – Зона, опасная для плавания из сообщения NAVTEX

Для закрытия панели NAVTEX нажмите кнопку «ЗАКРЫТЬ».

### 3.5.8 Учет сноса

Для просмотра информации о параметрах сноса следует выбрать пункт «Снос». Будет открыта панель с текущими данными по сносу (рисунок [68\)](#page-49-0).

![](_page_49_Picture_0.jpeg)

Рисунок 68 – Расчет и учет сноса

В верхней строке панели выдаются текущие значения направления и скорости сноса. В нижней части панели расположены кнопки:

- <span id="page-49-0"></span>«**Авто**» – включение автоматического расчета сноса;
- «**Ручной**» введение данных сноса вручную;
- «**Выключен**» выполнение расчетов без учета сноса;
- «**Принять**!» применить введенные значения.

Для включения режима автоматического расчета сноса нажмите кнопку «Авто», для введения данных сноса вручную активизируйте кнопку «Ручной» и введите значения направления и скорости сноса в поля, ставшие доступными для ввода (рисунок [69\)](#page-50-0). По окончании ввода нажмите кнопку «Принять!».

![](_page_50_Picture_0.jpeg)

Рисунок 69 – Ввод данных сноса

Для отключения автоматического расчета вычисления сноса и выполнения расчетов исполнительной прокладки без учета сноса нажмите кнопку «Выключен».

### 3.5.9 Работа с картами

Для настройки отображения карт, загрузки новых и удаления устаревших выберите из выпадающего списка «Параметры» пункт подменю «СЭНК». Откроется окно настроек отображения карт (рисунок [70\)](#page-50-1).

<span id="page-50-0"></span>![](_page_50_Picture_65.jpeg)

<span id="page-50-1"></span>Рисунок 70 – Подменю «Карты»

В верхней строке расположены поле «Масштаб» - установите курсор на поле и введите новое значение масштаба для отображения карты на экране.

В выпадающем списке поля «Ориентация» следует выбрать вариант ориентации СЭНК (рисунок [71\)](#page-51-0):

 **ИД** – истинное движение, карта ориентирована относительно направления на север;

**ОД** – относительное движение, карта ориентирована относительно направления на

север**;**

**ОД по курсу** – ориентация карты по курсу.

![](_page_51_Picture_150.jpeg)

<span id="page-51-0"></span>Рисунок 71 – Выбор варианта ориентации карты на экране

3.5.9.1 Выбор вариант нагрузки отображения карт

Выбор нагрузки осуществляется в выпадающем списке поля «Нагрузка» (рисунок [72\)](#page-51-1).

![](_page_51_Picture_151.jpeg)

<span id="page-51-1"></span>Рисунок 72 – Выбор нагрузки карт

На данный момент в программе предусмотрены следующие варианты отображения карт:

 Базовая – включить представление объектов, определяющих базовый вариант отображения картографической информации, включая: площадь суши, береговую черту, опасности (сооружения) над водой, области, покрытые льдом, искусственные сооружения в воде или примыкающие к суше, швартовые устройства, навигационные опасности, плавучие конструкции, каналы, реки, изобаты, отличительные глубины.

 Стандартная – включить класс информации, который является важным для режима навигации и планирования рейса;

 Полная – включить представление всех объектов, кроме текстовых индикаторов и границ карт;

 Особая – включает пользовательский вариант отображения картографической информации.

Базовый вариант включает минимальный набор картографических объектов для отображения на карте. Базовая нагрузка является неизменяемой. Нельзя убрать с экрана информацию, входящую в категорию «Базовая».

При выборе варианта отображения «Стандартная» для объекта, входящего в данный класс будет автоматически подсвечен индикатор включения отображения на карте данного объекта (рисунок [73\)](#page-52-0).

<span id="page-52-0"></span>![](_page_52_Picture_1.jpeg)

Рисунок 73 – Подсветка индикатора

При выборе варианта отображения «**Полная**» индикаторы всех объектов будут подсвечены, кроме следующих наименований: высоты и направления, названия и номера.

При самостоятельном включении/отключении индикаторов в списке «Нагрузка» отображается значение «**Особая**». Данная настройка сохраняется при переключениях.

Перечень всех картографических объектов, отображение которых может быть включено/выключено на картографической панели, представлено в таблице [1.](#page-52-1) Таблица 1 – Перечень картографических объектов

<span id="page-52-1"></span>![](_page_52_Picture_189.jpeg)

При необходимости пользователь может самостоятельно включить/выключить отображение на карте любого объекта. Для этого достаточно щелкнуть левой клавишей мыши по индикатору выбранного объекта.

Для удобства пользователя реализован следующий механизм фильтрации нагрузки карт – при задании в фильтре значения, перечисленного в столбце «Варианты фильтра» таблицы 2 активизируется соответствующее этому значению более общее значение из столбца «Пункт меню нагрузки карты» таблицы 2. Пример приведен на рисунке [74](#page-53-0) – при задании значения «озера» в поле фильтра на панели предлагается активизировать отображение объектов, объединенных под названием «Характер местности».

![](_page_53_Picture_2.jpeg)

<span id="page-53-0"></span>Рисунок 74 – Пример механизма фильтрации варианта нагрузки карты

![](_page_53_Picture_144.jpeg)

![](_page_53_Picture_145.jpeg)

![](_page_54_Picture_205.jpeg)

![](_page_55_Picture_201.jpeg)

![](_page_56_Picture_205.jpeg)

![](_page_57_Picture_200.jpeg)

### 3.5.9.2 Настройка палитры отображения

Для настройки палитры отображения выберите в выпадающем списке поля «Палитра» (рисунок [75\)](#page-58-0) требуемый вариант – «День», «Сумерки» или «Ночь».

![](_page_58_Picture_0.jpeg)

Рисунок 75 – Настройка палитры отображения

### <span id="page-58-0"></span>3.5.9.3 Выбор карт

Для выбора карт следует нажать кнопку «Карты» в нижней части окна настроек отображения карт. На экран будет выдано окно с перечнем всех установленных и доступных для использования карт (рисунок [76\)](#page-58-1).

![](_page_58_Picture_134.jpeg)

<span id="page-58-1"></span>Рисунок 76 – Выбор карт

В верхней части окна расположено поле для установки фильтра для просмотра.

Для выбора карты установите отметку в поле справа от названия карты . Признак

примет следующий вид – . Для снятия отметки дезактивируйте признак.

В нижней строке окна выбора карт расположено меню, предназначенное для выполнения следующих действий:

- **Выделить все** выбрать все карты;
- **Сбросить** снять отметку выбора со всех выбранных карт;
- **Добавить** добавить новые карты;
- **Удалить** удалить выбранные;
- **Отчет** сформировать и распечатать отчет по выбранной карте;
- **Закрыть** закрыть окно выбора карт.

При отсутствии выбранных карт в окне кнопка «Удалить» недоступна для использования и подсвечена серым цветом (рисунок [77\)](#page-59-0).

![](_page_59_Picture_115.jpeg)

<span id="page-59-0"></span>Рисунок 77 – Дезактивация кнопки «Удалить»

3.5.9.4 Добавление карт

Для добавления новых карт следует нажать кнопку «Добавить» в окне «Установка карт» (см. рисунок [77\)](#page-59-0). Откроется окно для выбора каталога – укажите путь к источнику данных, выберите каталог CATALOG.031 и нажмите кнопку «Открыть» (рисунок [78\)](#page-59-1). В папке с устанавливаемыми картами должен находиться полученный от дистрибьютера PERMIT.

![](_page_59_Picture_6.jpeg)

Рисунок 78 – Выбор каталога с картами

<span id="page-59-1"></span>Начнётся процесс установки карт – окно примет вид, представленных на рисунке [79.](#page-59-2)

![](_page_59_Picture_9.jpeg)

Рисунок 79 – Загрузка карт

<span id="page-59-2"></span>Для прекращения установки следует нажать кнопку «Прекратить» в нижнем правом углу окна.

По окончании установки новых карт в окне будет выдан список всех установленных в данном процессе карт. Для закрытия окна установки следует нажать кнопку «Закрыть» в нижнем правом углу, ставшую доступной.

3.5.9.5 Отчет

Для просмотра и печати отчета по выбранной карте нажмите кнопку «Отчет». Будет открыто дополнительное окно «Выбранные ячейки карты» для просмотра и печати (рисунок [80\)](#page-60-0).

![](_page_60_Picture_145.jpeg)

<span id="page-60-0"></span>Рисунок 80 – Просмотр отчета «Выбранные ячейки карты»

Данный отчет включает следующие данные по карте:

**Индекс** – порядковый номер в каталоге карт АНС.

 **Номер ячейки карты** – номер электронной навигационной карты, присвоенный ей уполномоченной гидрографической службой страны производителя

- **Страна производитель** название страны, изготовившей карту;
- **Номер издания карты** порядковый номер издания карты;
- **Номер корректуры карты** номер или название извещения мореплавателям
- **Масштаб** оригинальный масштаб карты;
- **Дата издания карты**;
- **Дата корректуры карты** дата последней корректуры карты.

Для увеличения масштаба при просмотре отчета предназначена кнопка «Приблизить» в нижней части окна, для уменьшения масштаба просмотра – кнопка «Отдалить».

Листание отчета по страницам выполняется с помощью кнопок «+» и «-» (рисунок [81\)](#page-60-1).

<span id="page-60-1"></span>![](_page_60_Picture_16.jpeg)

Рисунок 81 – Листание отчета

Для просмотра определенной страницы введите номер страницы в поле слева от кнопок листания.

Справа от отчета расположена панель управления печатью отчета (рисунок [82\)](#page-61-0)

![](_page_61_Picture_117.jpeg)

<span id="page-61-0"></span>Рисунок 82 – Панель управления печатью

На панели управления печатью выберите способ вывода отчета на печать в выпадающем списке поля «Выводить в»:

- в файл формата PDF;
- в файл формата ODF;
- на принтер.

В поле «Ориентация» выберите вариант ориентации бумаги: «Книжная» (вертикальная) или «Альбомная» (горизонтальная).

Далее укажите размер отступов при печати – «Верхнее поле» (отступ сверху страницы), «Нижнее поле» (отступ снизу страницы), справ и слева в миллиметрах.

Выберите из выпадающего списка поля «Шрифт» тип шрифта и в поле «Размер шрифта» укажите его размер.

В поле «Принтер» выберите название принтера из выпадающего списка с перечнем всех подключенных к данному рабочему месту печатающих устройств.

В полях «Печатать с» и «Печатать до» укажите номер страницы, с которой требуется начать печать, и номер страницы, до которой включительно требуется выполнить печать.

Нажмите кнопку «Печать» для отправки отчета на печать и/или нажмите кнопку «Закрыть» для выхода из режима печати.

3.5.9.6 Удаление карт

Для удаления выбранных карт следует нажать кнопку «Удалить» в окне выбора карт (см. рисунок [76\)](#page-58-1). Будет запущен процесс удаления выбранных навигационных карт (рисунок [83\)](#page-62-0).

![](_page_62_Picture_0.jpeg)

Рисунок 83 – Удаление выбранных карт

Для прекращения удаления следует нажать кнопку «Прекратить» в правом нижнем углу. По окончании удаления выбранных карт в окне станет доступной кнопка «Закрыть» для закрытия окна удаления карт.

### 3.5.9.7 Поиск карты

Для поиска требуемой карты предусмотрен механизм установки фильтра (рисунок [84\)](#page-62-1).

<span id="page-62-0"></span>![](_page_62_Picture_81.jpeg)

<span id="page-62-1"></span>Рисунок 84 – Поиск карты

В верхней строке окна выбора карт введите значение фильтра. Все карты, названия которых включают введённые данные (например, масштаб, номер ячейки, дату и т.д.), будут отфильтрованы.

3.5.9.8 Просмотр информации о картографических объектах

Для просмотра информации об объектах карты нажмите правой клавишей мыши на картографической панели. Будет открыто всплывающее меню (рисунок [85\)](#page-63-0).

![](_page_63_Picture_0.jpeg)

Рисунок 85 – Всплывающее меню

Выберите пункт «Информация». Выберете объект. Откроется окно с перечнем объектов и возможностью просмотра детальной информации по выбранному объекту (рисунок [86\)](#page-63-1).

<span id="page-63-0"></span>![](_page_63_Picture_67.jpeg)

<span id="page-63-1"></span>Рисунок 86 – Окно для просмотра информации по выбранным объектам

Установите курсор на тип объекта, данные о котором требуется просмотреть, и нажмите левую клавишу мыши. В левой части окна будет выдана детальная информация.

3.5.10 Просмотр метеоинформации

Для просмотра гидрометеорологической информации, полученной от устройств и датчиков, установленных на судне, предназначена панель «Метеостанция» (рисунок [87\)](#page-64-0).

![](_page_64_Picture_0.jpeg)

Рисунок 87 – Панель «Метеостанция»

<span id="page-64-0"></span>На панели «Метеостанция» отображены следующие поля:

- «**Течение**» направление и скорость течения;
- «**Истинный ветер**» направление и скорость истинного ветра;
- «**Относительный ветер**» направление и скорость кажущегося ветра;
- «**Температура воды**» температура морской воды за бортом;
- «**Давление**» атмосферное давление;
- «**Температура воздуха**» температура воздуха;
- «**Влажность**» относительная влажность воздуха;
- «**Видимость**» метеорологическая (оптическая) дальность видимости.

При отсутствии данных от соответствующих устройств и датчиков в поле будет выведено значение «**н/д**».

Для возврата в предыдущее меню нажмите кнопку «Назад».

#### 3.5.11 Прогноз погоды

![](_page_64_Picture_14.jpeg)

Для получения и просмотра прогноза погоды нажмите кнопку прогноз в главном меню. В правой части окна будет открыта панель работы с прогнозами (рисунок [88\)](#page-65-0).

65

![](_page_65_Picture_0.jpeg)

<span id="page-65-0"></span>Рисунок 88 – Установка фильтра и выбор параметров прогноза погоды

3.5.11.1 Выбор существующего прогноза

Для поиска существующего прогноза установите курсор на поле «**Фильтр**» и введите требуемые данные. В полученном списке щелкните левой клавишей мыши дважды по названию прогноза. Прогноз будет отображён на экране (рисунок [89\)](#page-66-0).

![](_page_66_Picture_87.jpeg)

67

<span id="page-66-0"></span>Рисунок 89 – Отображение прогноза погоды на экране

Для прекращения отображения данных прогноза нажмите кнопку «**Закрыть**».

3.5.11.2 Задание параметров прогноза и получение данных

Для задания области прогноза погоды нажмите правую клавишу мыши и выберите во всплывающем меню пункт «Прогноз» (рисунок [90\)](#page-66-1).

![](_page_66_Picture_5.jpeg)

Рисунок 90 - Выбор пункта «Область прогноза»

Курсор переходит в графический режим работы для задания области прогноза. Установите курсор на карте и щелчком левой клавиши мыши задайте первую точку прямоугольника и перемещая курсор – щелчком левой клавиши мыши установите вторую точку прямоугольника.

### <span id="page-66-1"></span>3.5.11.3 Запрос данных с сервера

Нажмите кнопку «NOAA» для задания параметров прогноза и получения прогноза от национального управления океанических и атмосферных исследований (рисунок [91\)](#page-67-0).

![](_page_67_Picture_0.jpeg)

Рисунок 91 – Задание параметров для получения прогноза «NOAA»

Выберите период прогноза в выпадающем меню поля «Период (в днях)», установите шаг в часах, с которым требуется получение данных прогноза, в выпадающем меню «Глобальная модель» выберите шаг сетки прогноза, в выпадающем меню «Модель океана» выберите требуемый вариант и нажмите кнопку «Запрос» (рисунок [92\)](#page-67-1).

<span id="page-67-0"></span>

| <b>NOAA прогноз</b>                       |                                       |                                                          |                                |
|-------------------------------------------|---------------------------------------|----------------------------------------------------------|--------------------------------|
| Период (в днях)                           | Шаг (в часах)                         | Глобальная модель                                        | Модель океана                  |
| 1                                         | 3                                     | GFS 0.25                                                 | <b>GFC Wave</b>                |
| Верхняя граница<br>18°02.9062'N<br>Статус | Левая граница<br>70°45.8669'W         | Нижняя граница<br>13°28.0274'N                           | Правая граница<br>56°56.5789'W |
|                                           |                                       | 2022-05-12 03:00:00.000 UTC (global model): successfully |                                |
|                                           |                                       | 2022-05-12 00:00:00.000 UTC (global model): successfully |                                |
|                                           | Analysis (global model): successfully |                                                          |                                |
|                                           |                                       |                                                          |                                |
|                                           |                                       |                                                          |                                |
|                                           |                                       |                                                          |                                |
|                                           |                                       | ЗАПРОС                                                   | <b>ПРЕКРАТИТЬ</b><br>ЗАКРЫТЬ   |

<span id="page-67-1"></span>Рисунок 92 – Отправка запроса на исполнение

Полученные прогнозы будут по мере исполнения запроса выдаваться списком, расположенным под введёнными параметрами запроса с указанием успешности выполнения запроса.

Для остановки исполнения запроса нажмите кнопку «Прекратить», для закрытия окна задания параметров прогноза «**NOAA**» нажмите кнопку «Закрыть».

Все полученные прогнозы будут отображены в списке прогнозов на панели работы с прогнозами.

3.5.11.4 Отображение прогноза

По окончании задания области прогноза и получения данных с сервера выберите требуемый прогноз для отображения (рисунок [93\)](#page-68-0).

![](_page_68_Figure_3.jpeg)

<span id="page-68-0"></span>Рисунок 93 – Прогноз погоды

В нижней части окна отображаются параметры прогноза погоды для выбранной области:

- GUST порыв ветра;
- WIND- ветер;
- WVHGT –высота волн;
- $SWELL 3b6$ ы;
- VIS видимость;
- TCDC облачность;
- PRMSL атмосферное давление;
- RH относительная влажность;
- APCP количество осадков;
- DPT точка росы.

При перемещении курсора по области прогноза в верхней строке окна отображаются данные о погоде в текущей выбранной точке.

При перемещении бегунка в нижней части панели отображается изменение погоды в зависимости от времени.

Для прекращения отображения области прогноза нажмите кнопку «Сбросить область».

#### 3.5.12 Сигналы

Режим «Судовые сигналы» предназначен для обеспечения управления судовыми огнями, звуковыми и световыми сигналами в соответствии с частями С и D МППСС-72.

Вызов панели «Судовые сигналы» выполняется вручную оператором при нажатии

 $(\omega)$ кнопки сигналы в главном меню или кнопки в верхней строке программного окна.

Будет открыта вкладка «Сигналы» (рисунок [94\)](#page-69-0). При необходимости сигналов для подачи можно выбрать несколько.

|                      | ((()) Сигнал изменения курса вправо  |
|----------------------|--------------------------------------|
| $((\cdot))$          | Сигнал изменения курса влево         |
| (((۰))               | Сигнал задний ход                    |
| $((\cdot))$          | Сигнал не понял ваших действий       |
| $\bigoplus$          | Сигнал судно за препятствием         |
| $\blacklozenge$      | Сигнал обгона по правому борту       |
| [∲                   | Сигнал обгона по левому борту        |
| ◀)                   | Сигнал согласен с маневром           |
| $\bigcirc$           | Сигнал на ходу                       |
| [∲                   | Сигнал не имею хода                  |
| $\bigcirc$           | Сигнал лишен возможности управляться |
| $\blacklozenge$      | Сигнал буксируемое судно             |
| +D                   | Сигнал на якоре или на мели          |
|                      | Топовый передний огонь               |
| $\Rightarrow$        | Топовый задний огонь                 |
| $\blacklozenge$      | Топовый огонь №2                     |
| $\Rightarrow$        | Топовый огонь №3                     |
| $\blacklozenge$      | Бортовые огни                        |
| $\Rightarrow$        | Кормовой огонь                       |
| $\blacklozenge$      | Буксировочный огонь                  |
| $\Rightarrow$        | Якорный огонь                        |
| $\blacklozenge$      | Красный круговой огонь №1            |
| ⇔                    | Красный круговой огонь №2            |
| $\ddot{\bullet}$     | Красный круговой огонь №3            |
| $\overline{\langle}$ | РУЧНОЙ<br><b>ABTO</b>                |

<span id="page-69-0"></span>Рисунок 94 – Судовые сигналы

При выборе требуемого сигнала открывается подменю включения сигнала (рисунок [95\)](#page-70-0) и выдается подсказка.

![](_page_70_Picture_135.jpeg)

<span id="page-70-0"></span>Рисунок 95 – Режим включения сигнала

Нажмите кнопку «АВТО» для автоматической подачи сигнала при выполнении маневра, нажмите кнопку «ВКЛ» - для постоянного включения сигнала и кнопку «ВЫКЛ» - для постоянного отключения сигнала.

#### 3.5.13 Управление параметрами расчета маневра

Для просмотра информации о параметрах расчета маневра следует выбрать пункт «Маневр». Будет открыта панель с текущими данными, учитываемыми при расчете маневра (рисунок [96\)](#page-70-1).

![](_page_70_Picture_136.jpeg)

<span id="page-70-1"></span>Рисунок 96 – Параметры расчета маневра

«**DMIN**» – минимальная длина плеча рассчитываемого маневра, мили;

 «DMAX» – радиус зоны, в пределах которой технические средства МАНС должны устойчиво обнаруживать цели, определять их положение и параметры движения, в этой зоне строится маневр расхождения и учитываются навигационные опасности, мили;

 «**TADV**» – время упреждения перед началом маневра расхождения с целью (время движения по начальному участку маневра с текущими скоростью и курсом);

 «**TCPA**» – заданное значение допустимого времени сближения на дистанцию DCPA;

«**DCPA**» – заданная кратчайшая дистанция расхождения, мили;

 «**HCPA**» – параметр запаса на нарушение DCPA при сравнении текущей и вновь рассчитанной исполнительной прокладки. При анализе прокладки используются значения DCPA уменьшенные на HCPA, при построении прокладки — увеличенные на HCPA;

 «**DTR0**» – параметр, определяющий «сглаженность маневра» эквивалентная длина, пройденная за факт поворота, миль;

«**DTR1**» – эквивалентная длина, пройденная за 90 градусов поворота, миль;

 «**VSTD**» – минимальная скорость цели, узлов; если скорость цели меньше этой величины, цель считается стоящей (не имеющей хода).

Примечание. **DTR0 и DTR1** параметры, определяющие «сглаженность маневра» (большие числа означают меньше стремление быстро вернутся на маршрут и более прямые траектории)

Для изменения параметра необходимо задать новое значение и нажать «Enter».

3.5.14 Управление параметрами счисления

При отказе ГНСС, до определенного предела (задается величиной максимальной ошибки места нахождения при конфигурировании АНС-сервера) судно будет продолжать движение под управлением АНС используя расчетные прогнозные данные, полученные в результате работы модуля счисления.

Для просмотра информации о параметрах счисления следует выбрать пункт «Счисление». Будет открыта панель для задания вручную параметров, учитываемых при расчете прогнозных данных места нахождения судна (рисунок [97](#page-71-0) ).

При отказе ГНСС Оператору с ролью «Мастер» доступно ручное задание места нахождения судна путем задания широты и долготы, а также параметров эллипса ошибок.

Эллипс ошибок может быть задан двумя способами:

1) параметрами эллипса: ввести значение направления в градусах в поле «Эллипс», значение величины его большой оси в метрах в поле «Большая» и значение величины его малой оси в метрах в поле «Малая»;

2) окружностью ошибок, из которой автоматически определится эллипс ошибок: ввести значение радиуса окружности ошибок в метрах в поле «Отклонение» и вероятность попадания места нахождения в окружность в процентах в поле «Вероятность».

После задания параметров, судно будет продолжать движение под управлением АНС, используя расчетные прогнозные данные пересчитанные от введенных пользователем вручную.

![](_page_71_Picture_13.jpeg)

Рисунок 97 – Параметры счисления

### <span id="page-71-0"></span>3.5.15 Судовой журнал

Для просмотра и добавления записей в судовой журнал необходимо следует выбрать в главном меню пункт «Журнал». Будет открыто окно работы с журналами (рисунок [98\)](#page-72-0).
- **«Дата и время»** судовые дата и время записи;
- **«Судно»** название судна;
- **«Широта»** широта места нахождения судна;
- **«Долгота»** долгота места нахождения судна;
- **«COG»** курс относительно земли;
- «**SOG**» скорость относительно земли;
- $-$  «**HDG**» курс от курсоуказателя;
- «**STW**» скорость относительно воды;
- «**Снос**» снос;
- «**Обороты**» обороты движителя;
- «**Текст**» текст записи.

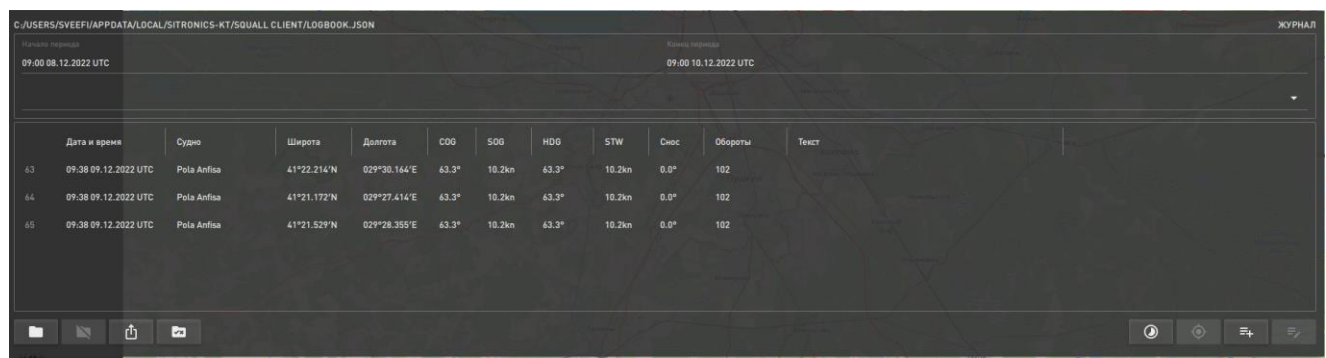

## Рисунок 98 – Судовой журнал

Записи в журнал вносятся следующим образом:

1. Записи пользователя – вносятся вручную.

2. Автоматическое ведение журнала – при активации кнопки «Автоматическое ведение журнала» на панели «Предпочтения» (меню кнопки «Параметры»);

3. Записи аварийно-предупредительной системы вносятся автоматически;

4. Периодические записи по таймеру (место нахождения судна) – вносятся с заданной в системе периодичностью автоматически.

Для того, чтобы открыть журнал для просмотра, необходимо нажать кнопку .

Для того, чтобы закрыть загруженный журнал, необходимо нажать кнопку .

Для экспорта журнала в формате .odt необходимо нажать кнопку .

Для того, чтобы закончить ведение журнала и сохранить текущий журнал в формате .json,

необходимо нажать кнопку .

Для удобства пользователя доступна фильтрация записей в журнале: по дате (выберете начало и конец периода отображения записей в формате UTC) либо введите значение для поиска в соответствующее поле ввода ниже и нажмите «Enter».

 $\odot$ Для сброса значений начала и конца временного интервала нажмите кнопку . Для отображения на карте место положения судна, указанного в записи журнала, нажмите

кнопку  $\bullet$ 

Для добавления новой записи в журнал вручную необходимо нажать кнопку . Откроется окно содержащее следующие поля: «Дата и время» - ввод судовых даты и времени в UTC, «Судно» - наименование судна, «Широта», «Долгота», «Глубина эхолот» - значение

параметра глубины, «Ветер» - направление и скорость ветра, «Видимость» - дальность видимости, «Температура воздуха», «Температура вводы», поле ввода текстовой записи (рисунок [99\)](#page-73-0). В нижнем правом углу указывается автор, сделавший запись в журнал. После ввода данных нажмите кнопку «Принять».

Для редактирования записи в журнале нажмите кнопку . Откроется окно редактирования записи. После редактирования данных нажмите кнопку «Принять».

| Добавить запись        |           |             |                        |                     |                           |
|------------------------|-----------|-------------|------------------------|---------------------|---------------------------|
| Дата и время           | Судно     | Широта      | Долгота                | Глубина<br>эхолот   |                           |
| 10:53 20.09.2022 UTC   | M.NOVIKOV | 69°21.176'N | 033°35.302'E           | 100m                |                           |
| Ветер                  | Видимость | Давление    | Температура<br>поздуха | Температура<br>поды |                           |
| $180.0^{\circ} - 0m/s$ | 8.10nm    | 1000hPa     | $20.0^{\circ}$ C       | $17.0^{\circ}$ C    |                           |
| Текст сообщения        |           |             |                        |                     |                           |
| $\bullet$              |           |             |                        |                     | $1$ [PILOT] $\rightarrow$ |
|                        |           |             |                        |                     | ЗАКРЫТЬ ПРИНЯТЬ           |

<span id="page-73-0"></span>Рисунок 99 – Добавление записи в журнал

## 75 4 СООБЩЕНИЯ ОПЕРАТОРУ

При работе программы на экране могут появляться текстовые сообщения, поясняющие возникшие ситуации, которые требуют дополнительных действий.

Данные сообщения описаны в разделе [3](#page-5-0) данного документа.

## 76 ПЕРЕЧЕНЬ СОКРАЩЕНИЙ

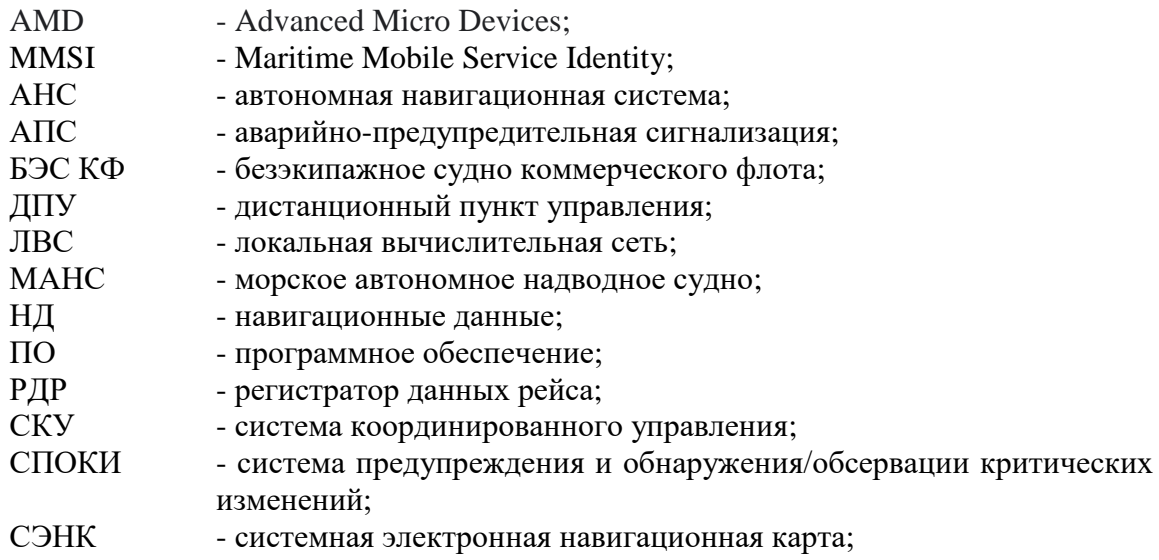

77 ЛИСТ РЕГИСТРАЦИИ ИЗМЕНЕНИЙ

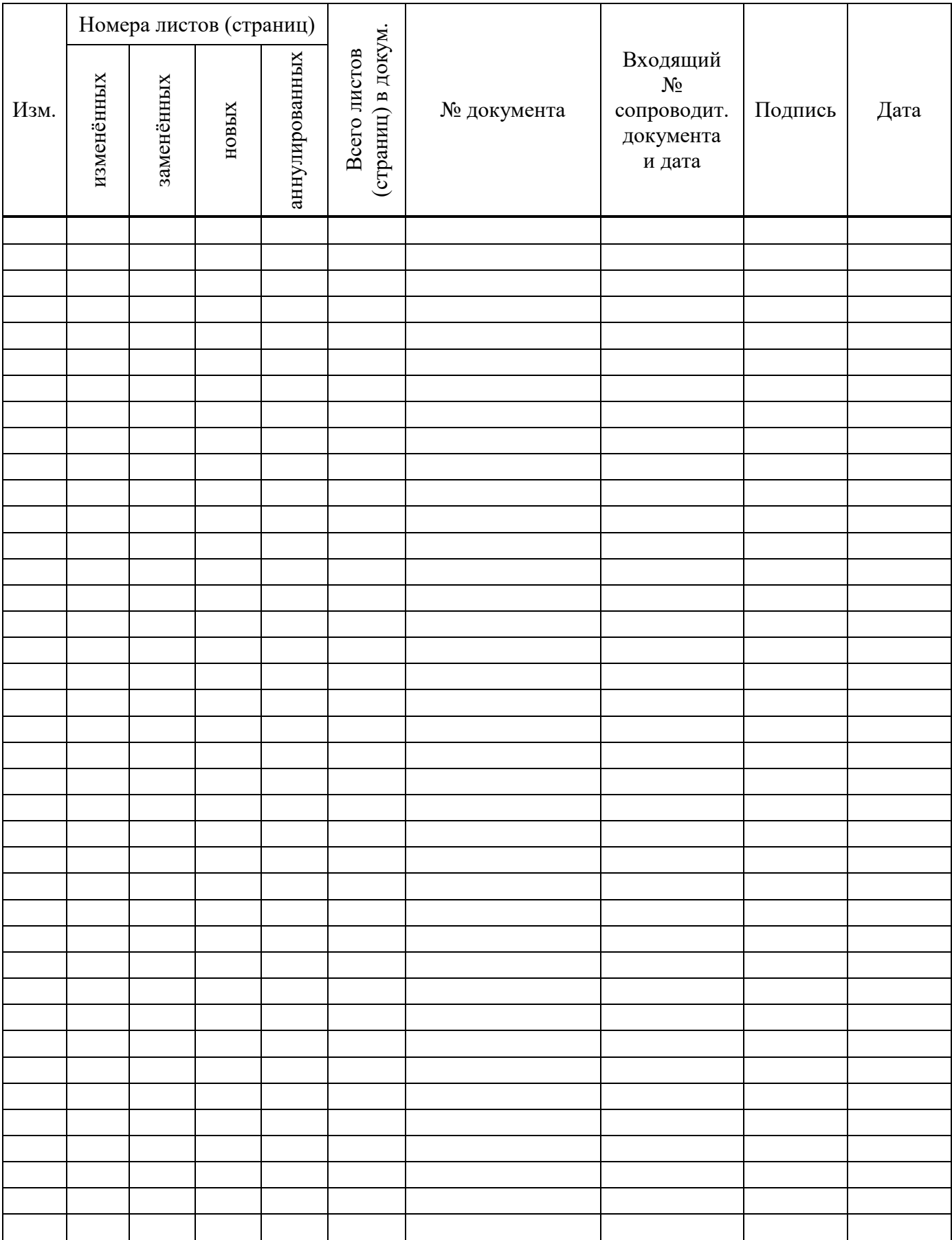